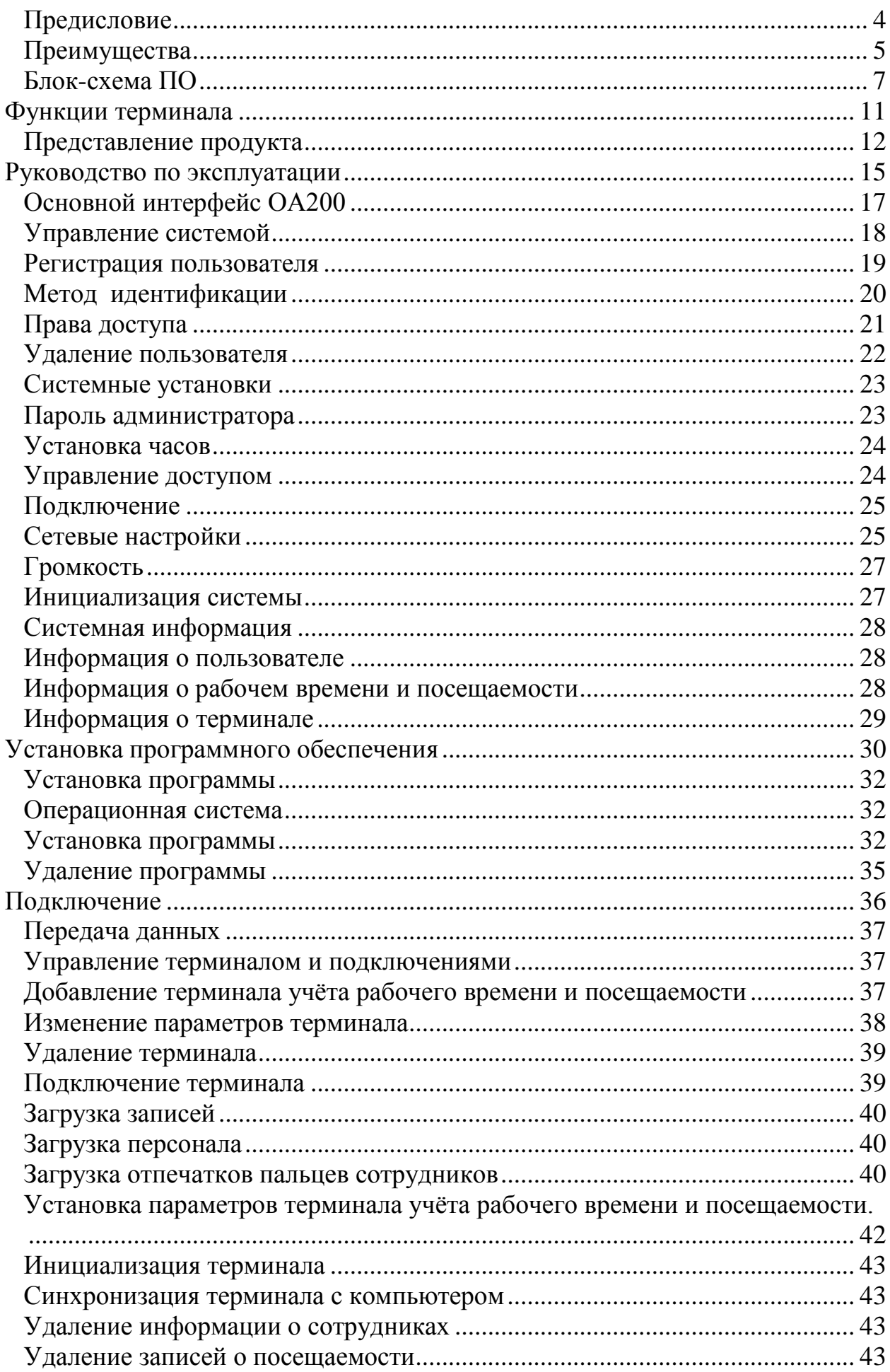

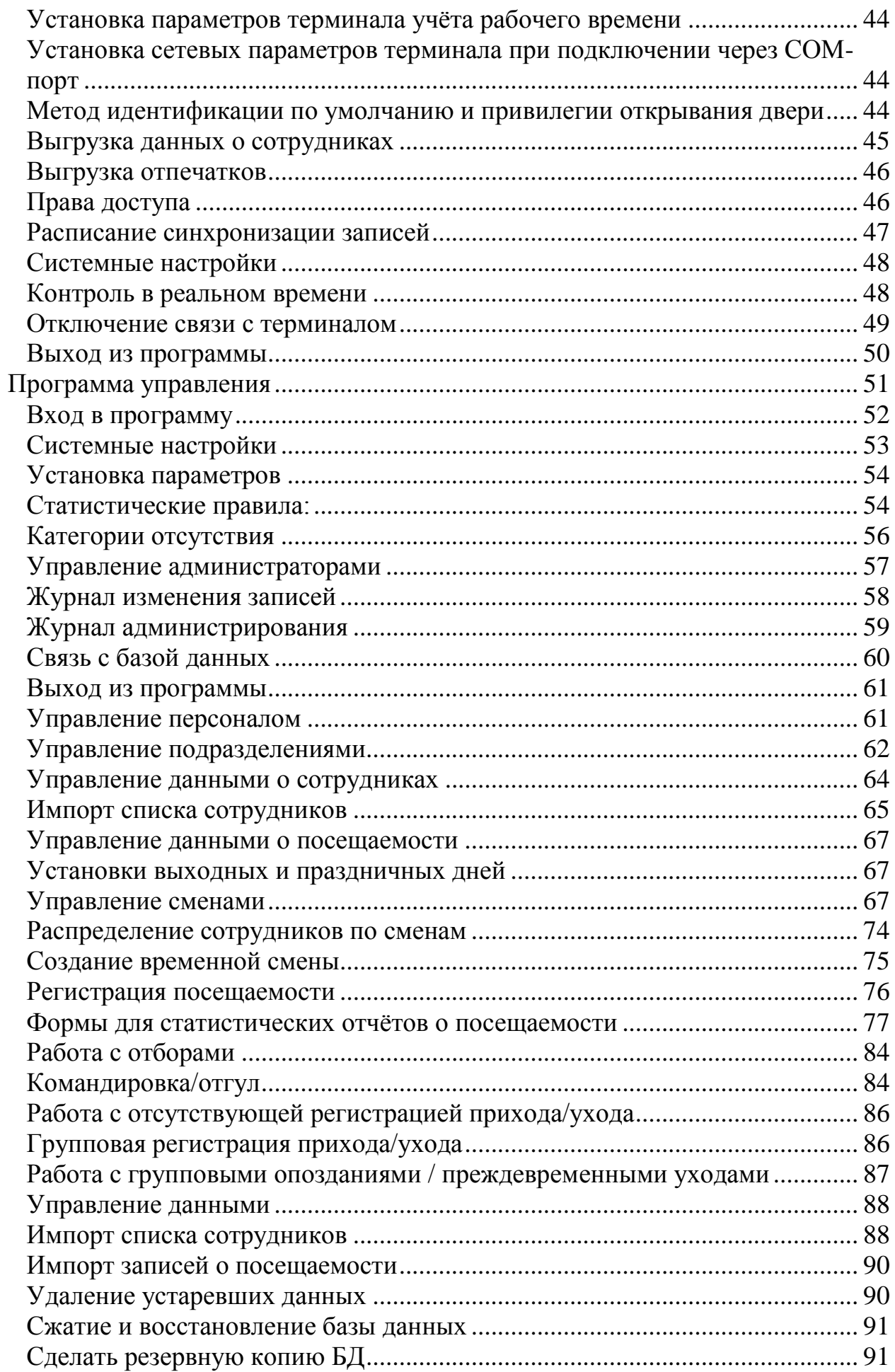

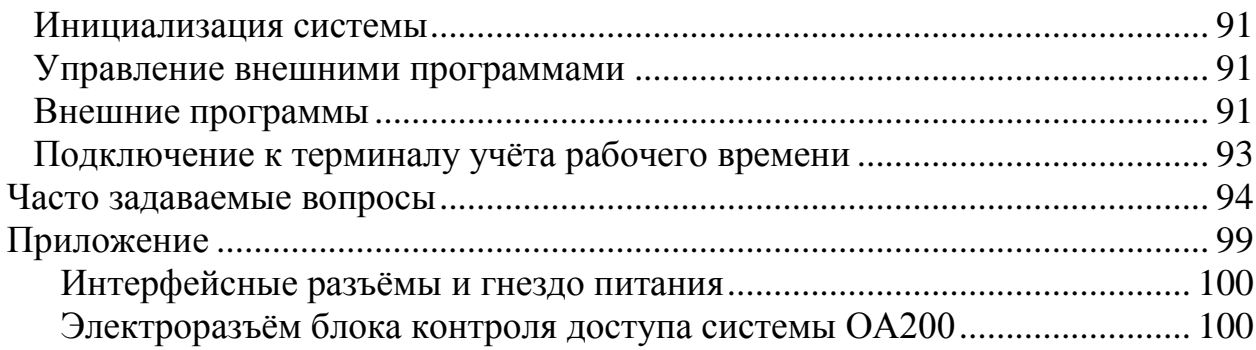

<span id="page-3-0"></span>Предисловие

Уважаемые покупатели,

Благодарим вас за выбор продукции нашей компании. Аппаратнопрограммный комплекс ОА200, использующий ультрасовременные технологии − систему распознавания отпечатков пальцев, систему передачи данных, а также микроэлектронику, является союзом трех технологий: электроники, оптики и системы передачи данных. Он, несомненно, стал выбором №1 среди автономных комплексов учѐта рабочего времени и посещаемости за его функциональность и точность. Пожалуйста, внимательно прочтите это руководство пользователя (далее Руководство), чтобы получить основные знания по функциям, установке, наладке, обслуживанию и управлению для максимально эффективного использования этого продукта.

Благодаря использованию передовой биометрической технологии данный продукт обеспечивает непревзойдѐнную надѐжность, удобство использования и экономический эффект для руководящего звена предприятия в области управления кадрами.

# Преимущества

## <span id="page-4-0"></span>Точность

Записывает и отображает данные о посещаемости персонала беспристрастно, безошибочно и быстро.

Контролируя посещаемость с помощью паролей и карт (бумажных, магнитных, микрочиповых и др.), сложно предотвратить регистрацию какого-либо сотрудника по чужому паролю ИЛИ карте (ЛОЖНУЮ регистрацию), что приводит к ошибкам в отражении реальной посещаемости. При учёте посешаемости по отпечаткам пальцев легко решаются такие проблемы, как ложная регистрация, потеря или кража карты и забытый пароль. Таким образом, решаются все споры между сотрудниками и отделом кадров, а точность данных о посещаемости подтверждается документально.

## Удобство

Наиболее удобно использовать автономные учёта терминалы отпечатков пальцев: нет необходимости использования устройств для считывания карт или специальных карт учёта посещаемости, нет риска потери или повреждения карты, не нужно проводить техобслуживание системы, экономится время и деньги.

Достаточно провести пальцем по поверхности сенсора, и система автоматически проверит пользователей и зафиксирует точное время и результат проверки.

## Полный набор функций

В системе могут быть реализованы различные функции, такие как отметки о посещаемости, расчёт и распечатка отчётов. Отметки могут делаться для разных целей: командировка, отсутствие, отгул по случаю свадьбы и т.д.; проверки и вычисления могут проводиться за разные промежутки времени, по разным подразделениям, индивидуально или по совокупности по разным причинам отсутствия; функция генерации и распечатки отчёта может быть реализована в полной мере.

#### Гибкое управление рабочими сменами

Программное обеспечение поддерживает формирование смен на еженедельной основе, чередование смен и т.д. Доступны различные виды смен, нерабочих дней, индивидуальных отпусков и сверхурочных для удовлетворения самых сложных требований любого предприятия.

#### Автономность

Аппарат может работать без подключения к компьютеру, удобен в использовании и не требует дополнительных ресурсов.

## Сетевое управление

Многие терминалы могут подключаться к компьютеру по сети посредством протокола TCP/IP для управления с помощью централизованного ПО.

<span id="page-6-0"></span>Блок-схема ПО (Это важная глава. Прочтите внимательно!)

Программное обеспечение включает: Системные параметры, управление подразделениями, управление персоналом, управление сменами, отпуска, статистические отчѐты и т.д. Как же правильно использовать эту систему? Далеко не достаточно понимать только лишь работу каждого отдельного модуля - важно знать взаимосвязи между ними и схему работы всей системы. Только так можно получить правильный отчѐт.

Блок-схема ПО может быть вкратце представлена следующим образом:

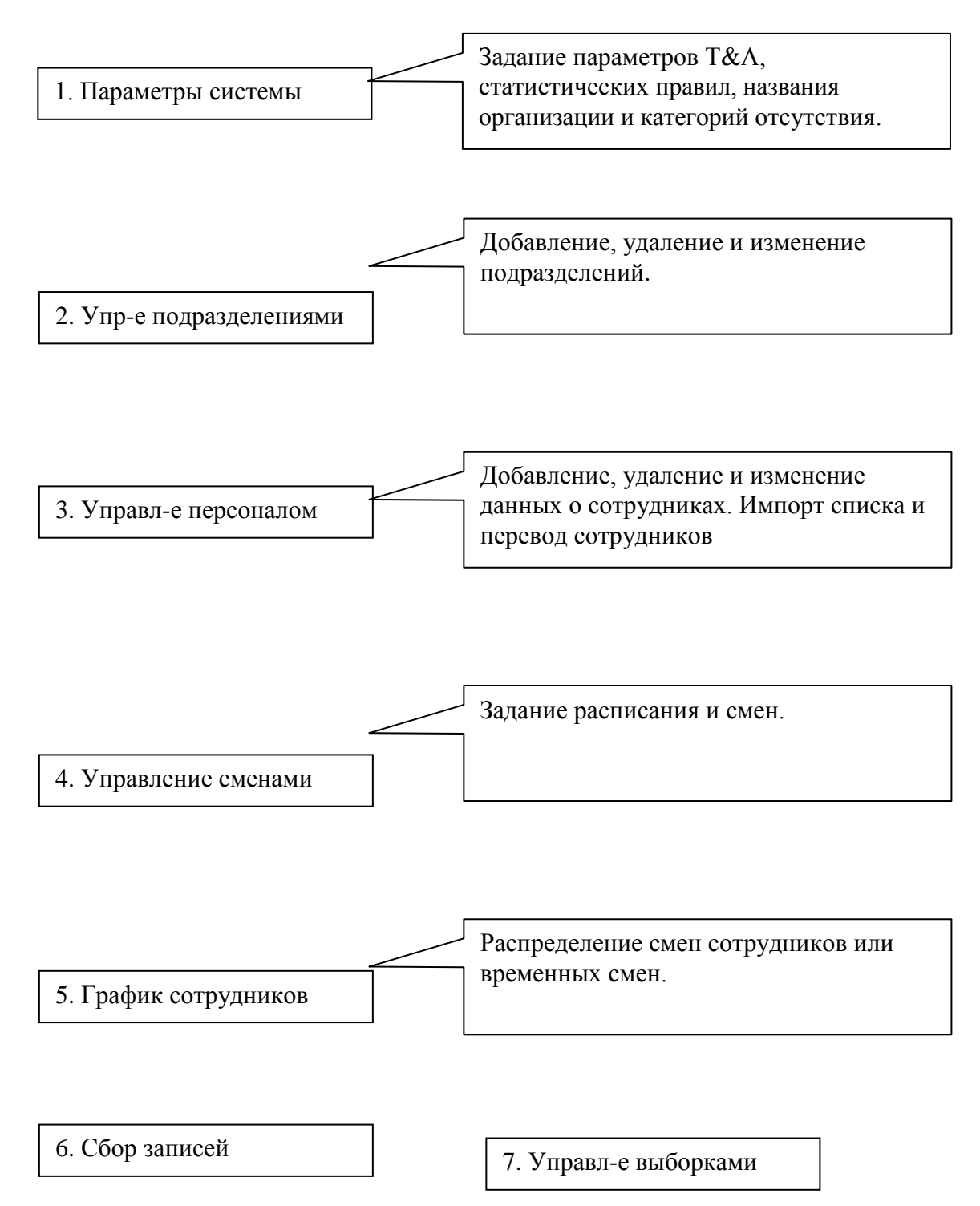

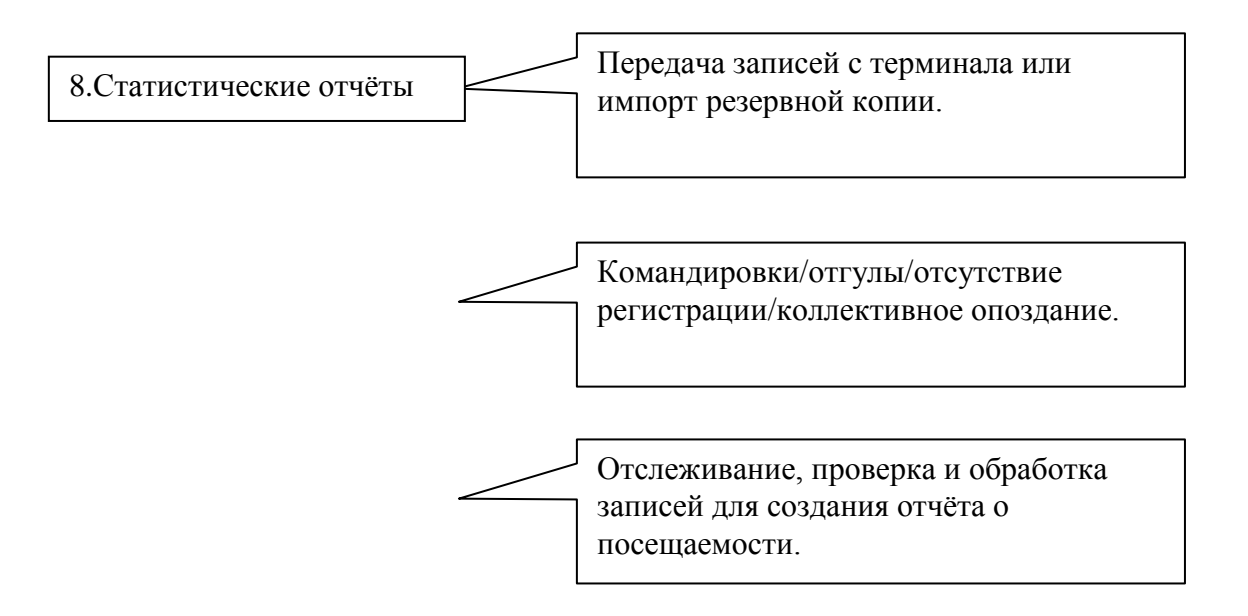

1. При первом запуске программы задайте параметры, включая название организации, правила учёта посещаемости, статистические правила для расчёта преждевременного ухода, опозданий, переработки и других видов отсутствия. После задания указанных параметров обычно нет необходимости в их изменении, за исключением случаев изменения управленческих норм в компании.

 $2.$ Обычно в одной компании существует несколько подразделений, и все подразделения следует ввести вручную, за исключением импорта списка сотрудников. Ввод подразделений следует выполнять до перехода к управлению персоналом.

 $\overline{3}$ . При первом запуске программы создайте текстовый файл (\*. txt) или файл MS Excel (\*. xls) для списка сотрудников компании в соответствии с определённым форматом. Подробнее о формате см. в Гимпорт списка сотрудников], чтобы все сотрудники из списка были единовременно импортированы в систему. Впоследствии сотрудников можно добавлять, удалять, изменять или переводить в новое подразделение.

 $\overline{4}$ . Сначала добавьте нужное расписание (с времени начала работы до времени окончания работы) согласно распорядку, принятому в компании, затем составьте смены.

 $5<sub>1</sub>$ Когда смены составлены, необходимо распределить по сменам сотрудников. У каждого сотрудника может быть только одна смена. Укажите день начала смены. По окончании распределения по сменам установленные дата и время начала работы будут видны для каждого сотрудника.

6. Записи транзакций хранятся в терминале учёта посещаемости.  $\Pi$ ерел формированием отчёта загрузите записи **ИЗ** терминала. Дополнительно, информация о сотрудниках и образцы отпечатков пальцев могут передаваться между терминалом и компьютером. Более подробную информацию см. в главе "Программа управления".

7. В компании обычно есть сотрудники, отсутствующие по той или иной причине: командировка, отгул, забыли отметиться и т.д. В таком случае необходимо своевременно ввести данные о таком отсутствии для обеспечения точности статистического отчёта.

8. После завершения всех указанных выше операций можно формировать отчёт. В отчёте может быть отражена посещаемость всех сотрудников или конкретного сотрудника из выбранного подразделения за определённый промежуток времени.

В [Расчёт посещаемости и отчёт] необходимо сначала выбрать для со-

трудника начальную и конечную дату интервала времени, нажать "Рассчитать", и система проведёт автоматические вычисления и проверку на достоверность записей. (При работе терминала могут появляться недостоверные записи. Например, если один сотрудник проведёт пальцем по датчику дважды за очень короткий промежуток времени, одна из записей будет рассматриваться системой как недостоверная). Если в вычислениях имеется какая-либо неточность, администратор также может изменить запись вручную для обеспечения точности результата.

Примечание: Из приведённой выше блок-схемы мы видим, что если при формировании отчёта для одного сотрудника возникает ошибка, то вероятная причина может быть в следующем:

Неправильно выбрана смена или временная смена для этого сотрудника.

Неправильная выборка, например, для отпусков/отгулов/отсутствия отметки о приходе или уходе.

Неправильно выполнена проверка и вычисление записей транзакций.

Глава 1

<span id="page-10-0"></span>Функции терминала

Главная тема этой главы — внешний вид терминала и знакомство с его функциями.

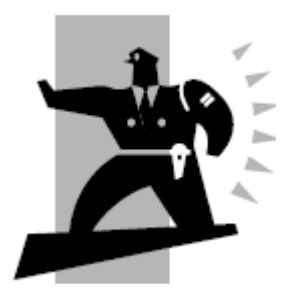

## Представление продукта

<span id="page-11-0"></span>Серия Bio OA200 — это автономная многофункциональная система учѐта рабочего времени и посещаемости и контроля доступа, вышедшая на рынок в 2007 году. В системе используется оптический считыватель отпечатков пальцев Anviz и новый алгоритм распознавания отпечатков пальцев, что позволяет OA200 идентифицировать даже самые сложные отпечатки пальцев и успешно решать проблемы, давно существующие в области распознавания отпечатков пальцев.

OA200 — это настенный прибор учѐта рабочего времени и контроля доступа по отпечаткам пальцев с жидкокристаллическим дисплеем 128\*64, с голубой подсветкой. Данную модель можно использовать как автономно, так и подключить в компьютерную сеть по протоколу TCP/IP. OA200 может также управлять дверным замком для обеспечения контроля доступа. Идентификация отпечатков пальцев обеспечивает высокую степень безопасности. Записи учѐта времени и посещаемости могут храниться в самом приборе.

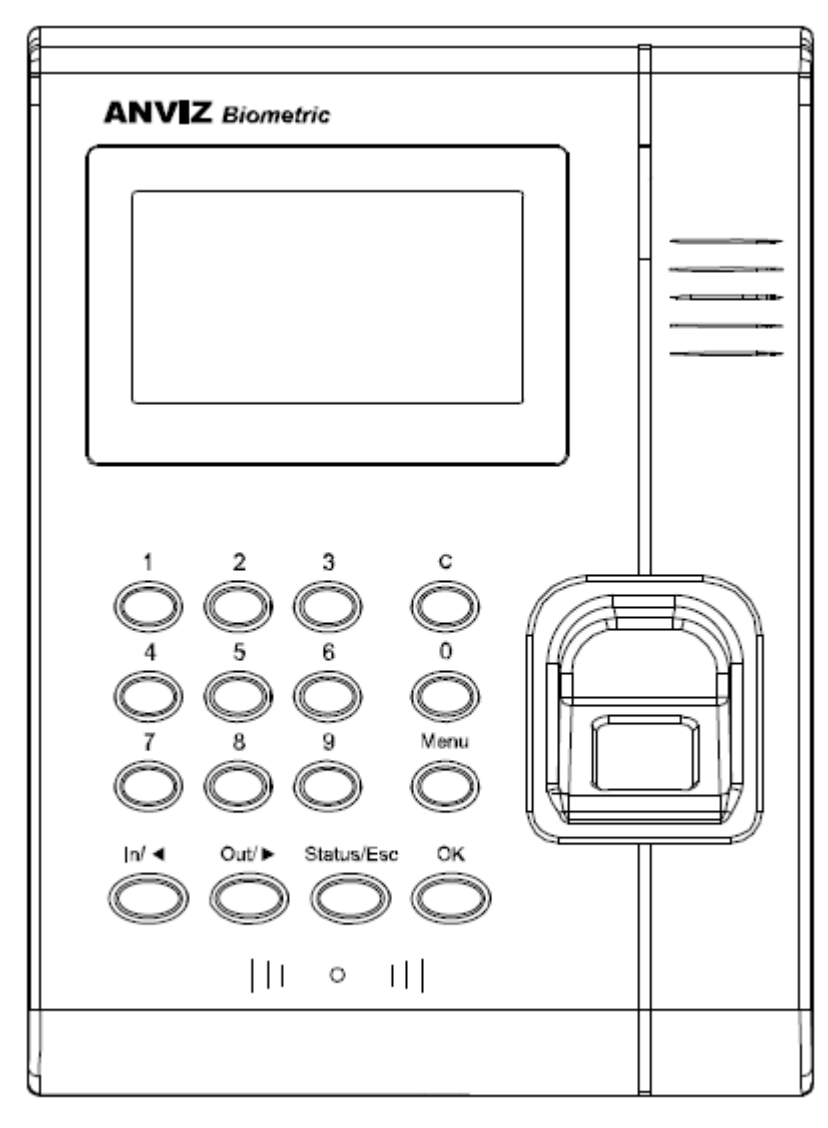

OA200

Автономная компактный дизайн, простота модель, установки, дружественный интерфейс

Жидкокристаллический дисплей с голубой подсветкой разрешением 128 х 64 точки

Промышленная CMOS-микросхема Philips, надёжное функционирование

Оптический датчик Anviz, долговечный и не требующий обслуживания Великолепная скорость идентификации: менее 1 секунды

Несколько режимов контроля: только по отпечатку, только по ID карте, по отпечатку + ID карте и по паролю

Дополнительно - ЕМ устройство для считывания карт

Реле для простоты управления доступом, протокол Wiegand для работы со стандартным контроллером управления доступом

16 настраиваемых проверочных состояний для упрощения интеграции с системами расчёта заработной платы

Голосовые подсказки, трёхцветный светодиодный индикатор

Передача данных: RS232 и TCP/IP

Максимальное количество пользователей: 2000

Максимальное количество отпечатков пальцев: 1760

Максимальное количество карт: 2000

Количество записей: 50000

Размеры: 190 х 140 х 30 (мм)

Глава 2

<span id="page-14-0"></span>Руководство по эксплуатации

В этой главе приводятся, главным образом, изображения внешнего вида прибора и важные параметры настройки системы, такие как добавление, удаление пользователей и т.д.

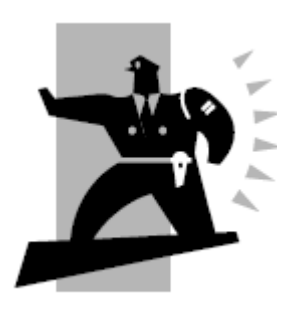

Основной интерфейс OA200

<span id="page-16-0"></span>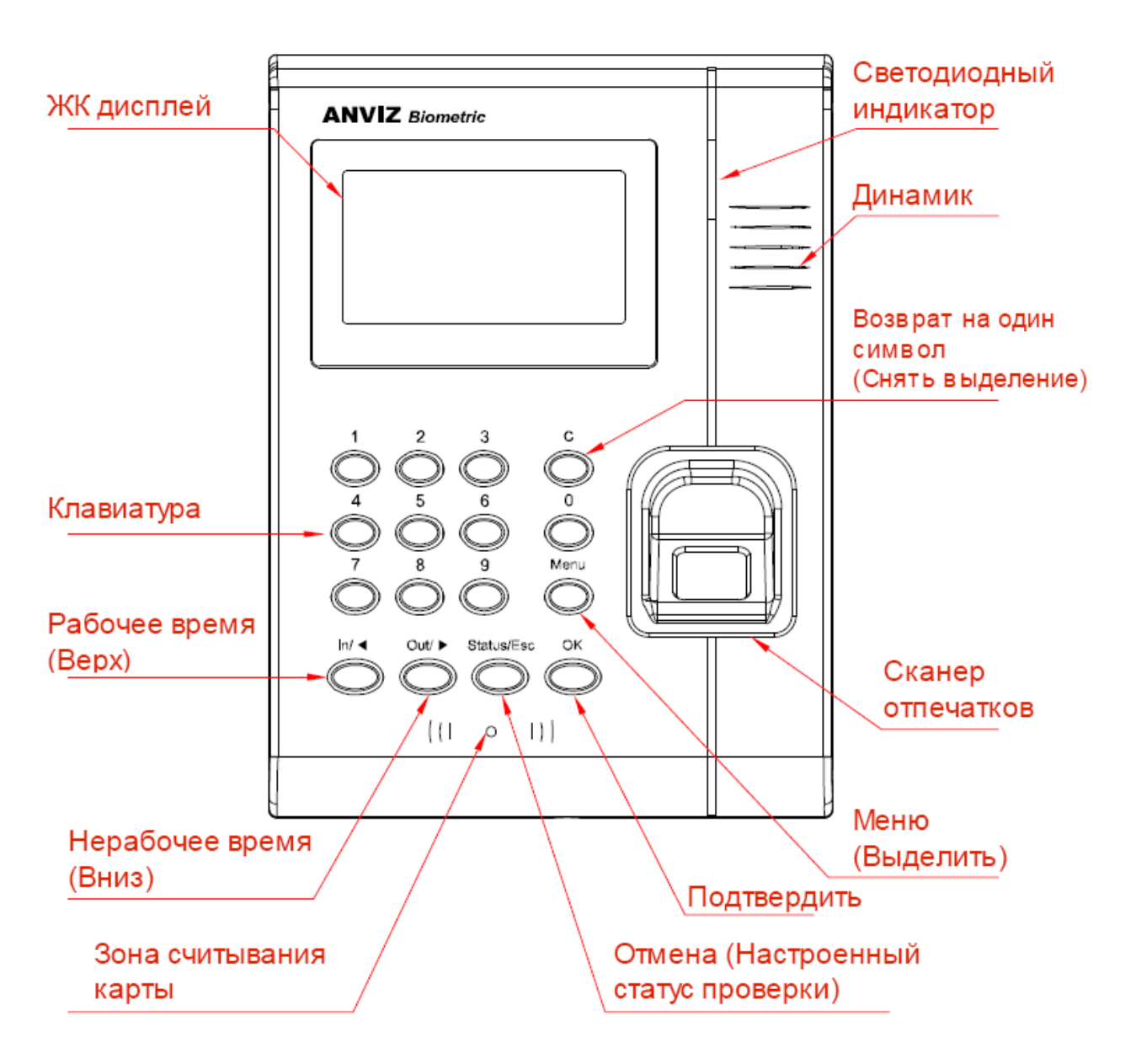

Информация, выводимая по умолчанию на жидкокристаллическом дисплее

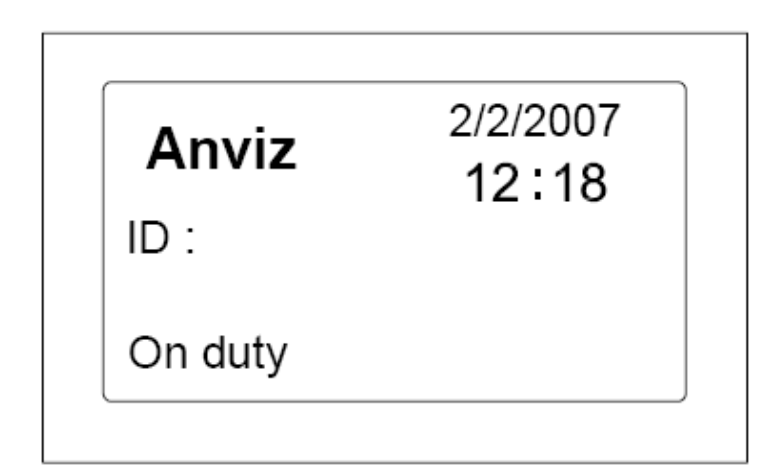

<span id="page-17-0"></span>Управление системой

Нажмите [Menu] , чтобы перейти на экран ввода пароля:

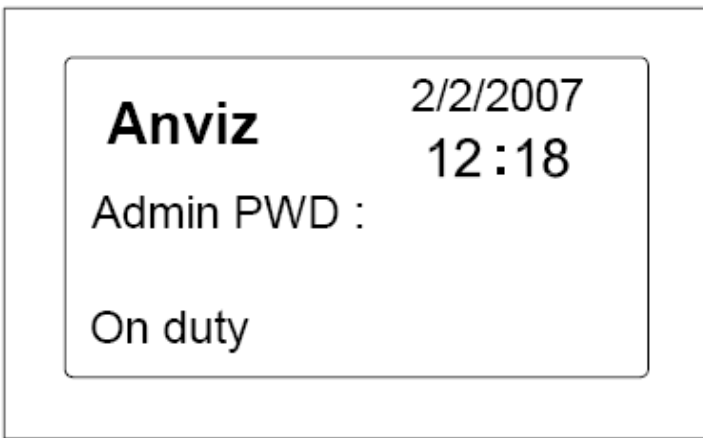

Введите пароль (по умолчанию 8888), нажмите [ОК] для подтверждения, на дисплее появится экран управления меню, как показано ниже:

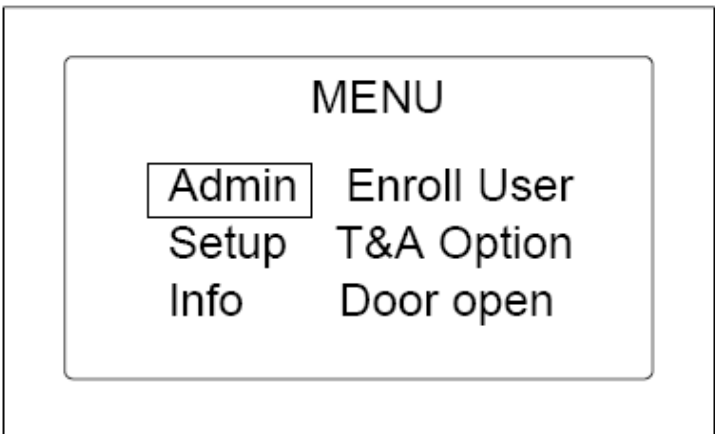

Примечание: При нажатии [In] или [Out] происходит смена меню: [In] − вверх, [Out] − вниз. Выберите меню [Admin] и нажмите [ОК] для выбора меню [User enroll]:

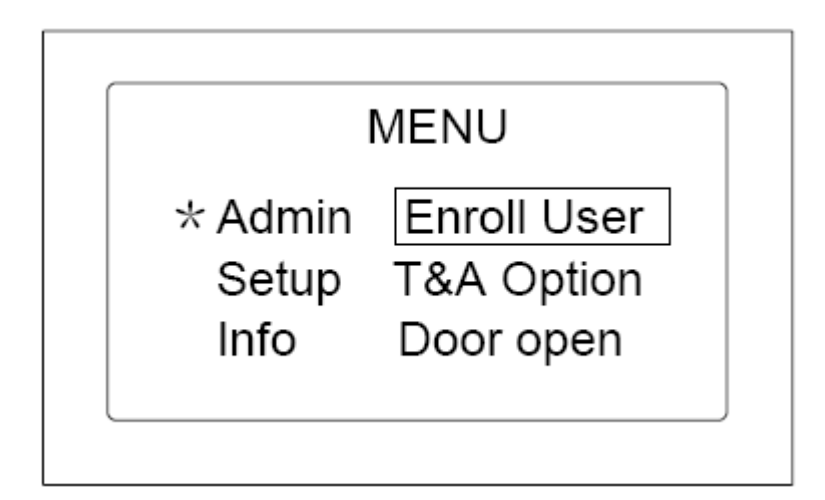

Как указано выше, [In] и [Out] используются для перемещения вверх или вниз.

Регистрация пользователя

<span id="page-18-0"></span>Выберите меню [User enroll], нажмите [OK] для перехода к экрану регистрации пользователя, как показано ниже:

Например, введите ID: 118

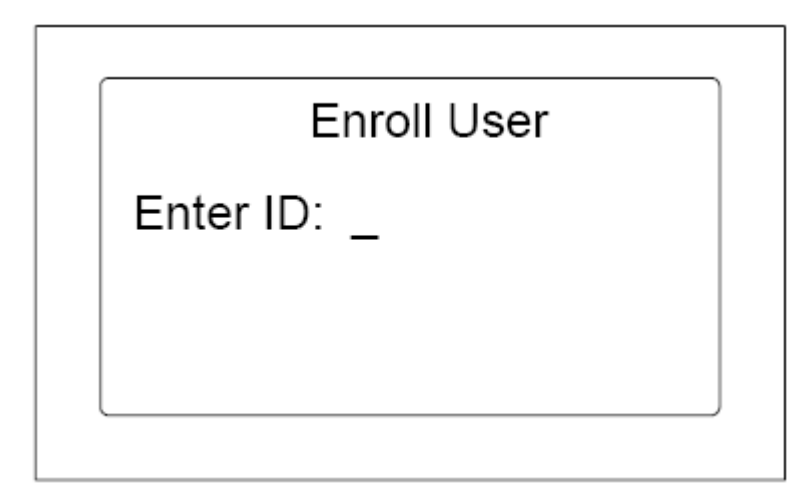

Введите ID и нажмите [OK] для перехода к следующему экрану регистрации пользователя, как показано ниже:

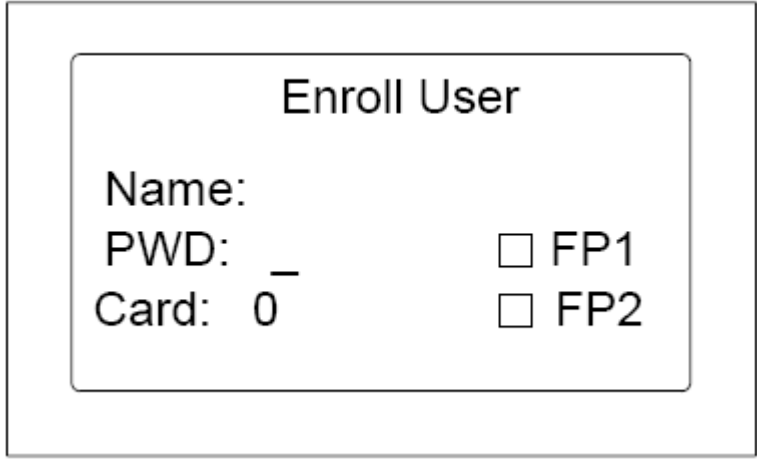

Примечание: Если имя сотрудника с ID 118 было уже загружено в терминал с программным обеспечением, то вместо ID будет отображаться его имя.

На данном этапе можно зарегистрировать либо пароль, либо отпечаток пальца. Дважды прижмите палец к сканеру отпечатков, после чего прозвучит голосовое сообщение. Квадратик слева от FP1 станет чѐрного цвета, выделение переместится на FP2 для регистрации отпечатка второго пальца. После того, как отпечатки будут успешно зарегистрированы, нажмите [ОК] чтобы сохранить их в памяти терминала и перейти к регистрации следующего сотрудника. Нажмите [Start/Esc], чтобы выйти из меню без сохранения зарегистрированных отпечатков.

Метод идентификации

<span id="page-19-0"></span>Выделите [Т&А option] и нажмите [ОК] для перехода к экрану выбора метода идентификации. Введите ID, нажмите [ОК], чтобы перейти к экрану

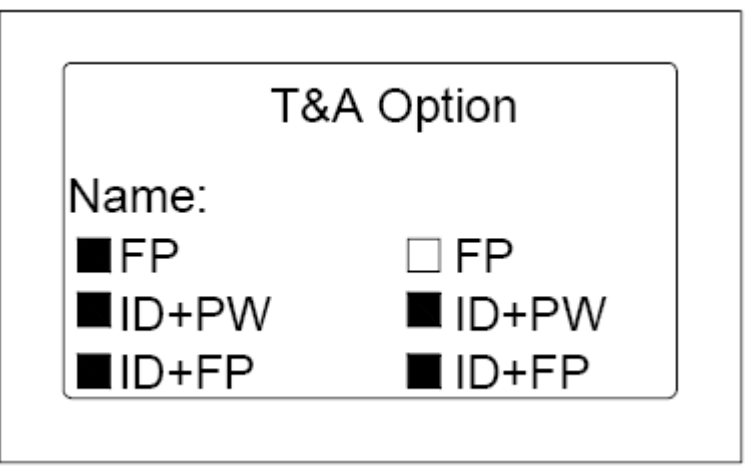

Примечание: Нажимайте [С] и [Menu] для выделения и снятия выделения. По окончании установки нажмите [ОК] для подтверждения.

FP: Только отпечаток ID+PW: ID + Пароль ID+FP: ID + Отпечаток CARD: Только карта CARD+PW: Карта + Пароль CARD+FP: Карта + Отпечаток

Права доступа

<span id="page-20-0"></span>Выберите меню [Door open], нажмите [ОК], чтобы перейти на экран прав доступа, как показано ниже:

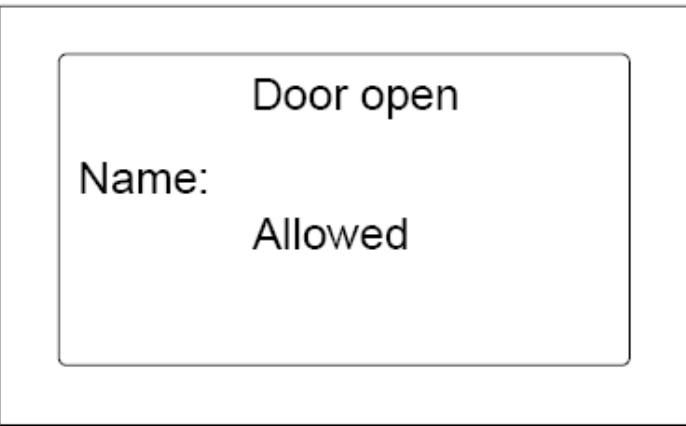

Примечание: Нажмите [C] или [Menu], чтобы разрешить или запретить данному сотруднику открывать дверь. Завершите установку и нажмите [ОК] для подтверждения.

Удаление пользователя

<span id="page-21-0"></span>Выберите меню [Delete user], нажмите [OK], чтобы перейти к экрану удаления, как показано ниже:

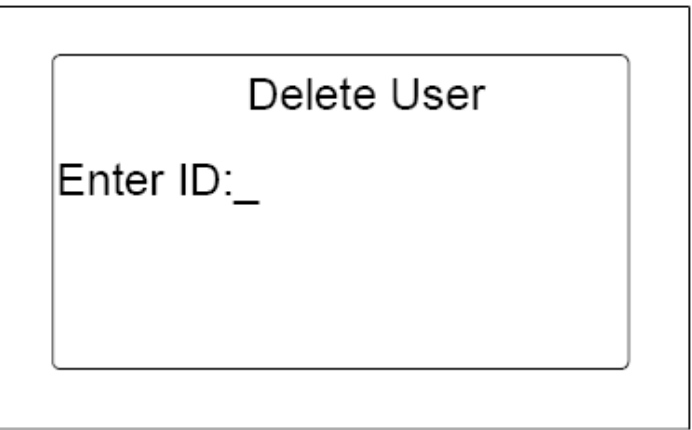

Введите ID и нажмите [ОК], чтобы перейти к процедуре удаления. Для пользователя можно выбрать операцию удаления или резервирования:

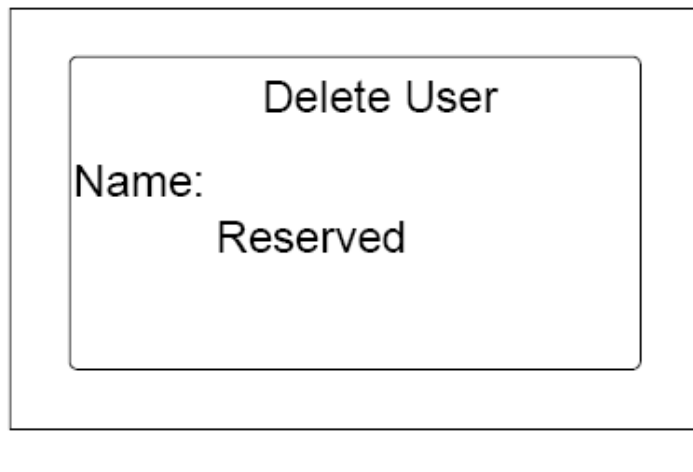

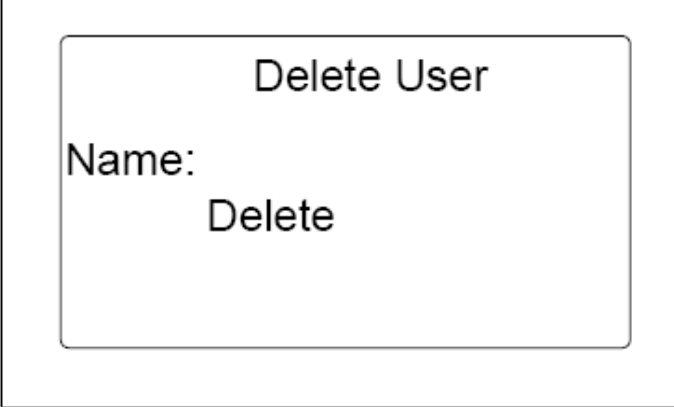

Примечание. Для перехода между значениями "удаление" и "резервирование" можно использовать кнопки [С] и [Menu]. После окончания установки нажмите [ОК] для подтверждения.

<span id="page-22-0"></span>Системные установки

Выберите меню [Setup]:

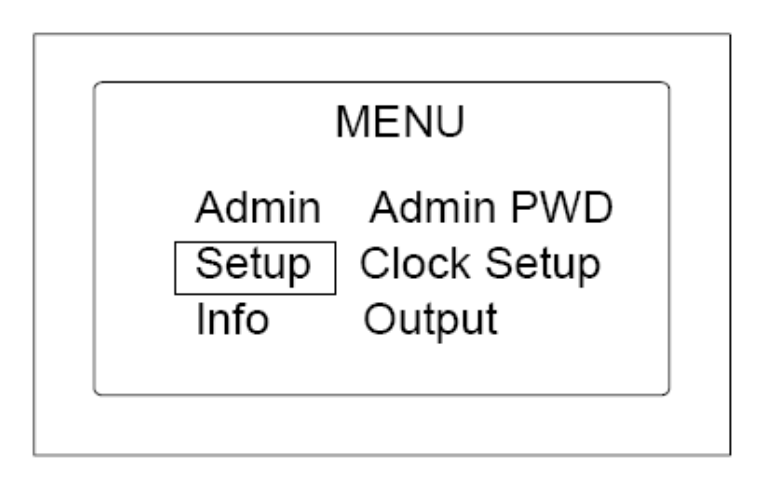

Нажмите [ОК], чтобы выбрать пункт подменю, как показано ниже:

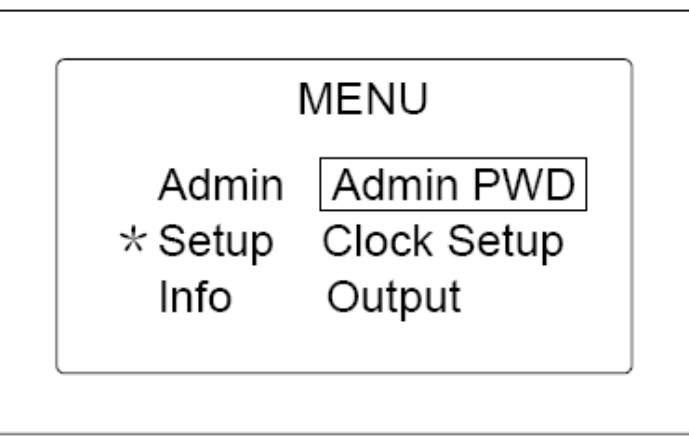

Пароль администратора

<span id="page-22-1"></span>Выберите [Admin PWD], нажмите [ОК], чтобы перейти на экран установки пароля администратора:

Admin PWD

Old PWD: 8888  $New PWD:$   $\_$ 

Введите новый пароль, нажмите [ОК] для подтверждения и выхода.

<span id="page-23-0"></span>Установка часов

Выберите [Clock setup] и нажмите [ОК] для перехода на экран установки часов:

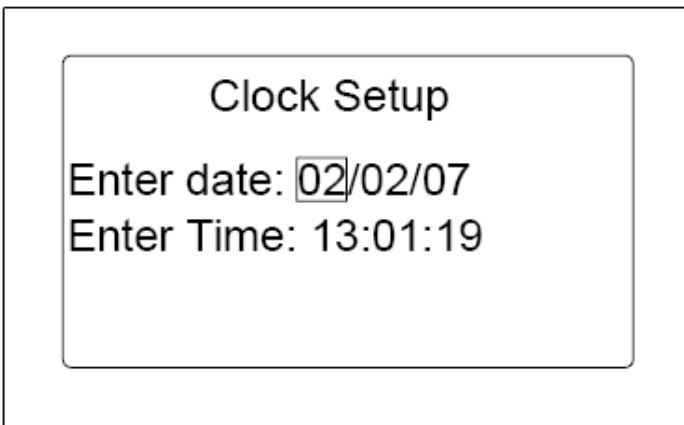

Введите дату и время, нажмите [ОК] для подтверждения и выхода из меню.

Управление доступом

<span id="page-23-1"></span>Выберите [Output] и нажмите [ОК] для перехода на экран управления доступом:

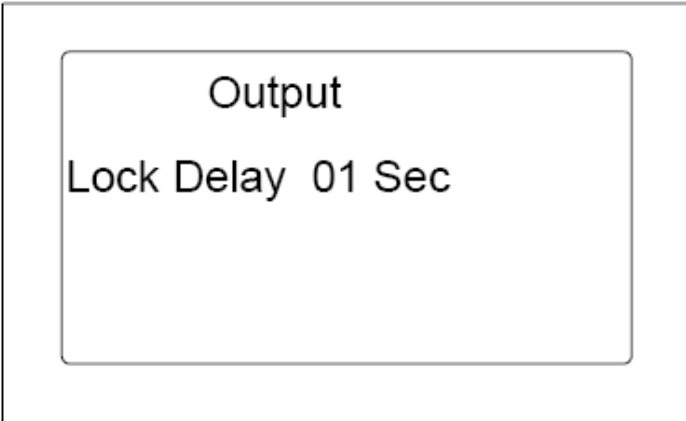

Примечание. Для установки времени используйте кнопки [In] и [Out]. Нажмите [ОК] для подтверждения и выхода из меню.

Подключение

<span id="page-24-0"></span>Выберите меню [Comm] и нажмите [ОК] для перехода на экран выбора способа подключения:

Comm

Comm. Method: TCP/IP

Примечание: Имеется два способа подключения: TCP/IP и RS232. Для выбора используйте [In] и [Out]. Нажмите [ОК] для подтверждения и выхода из меню.

Сетевые настройки

<span id="page-24-1"></span>Выберите меню [Network] и нажмите [ОК] для перехода на экран сетевых настроек, как показано ниже:

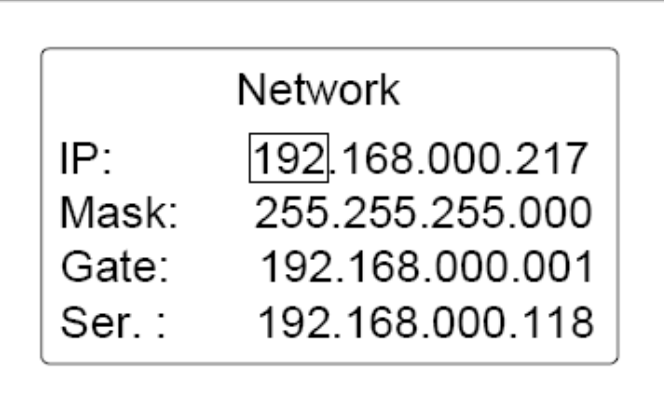

Примечание. Для перехода между полями используйте [In] и [Out]. Нажмите [ОК] для подтверждения и выхода из меню.

Громкость

<span id="page-26-0"></span>Выберите меню [Volume] установки громкости и нажмите [ОК] для перехода к экрану:

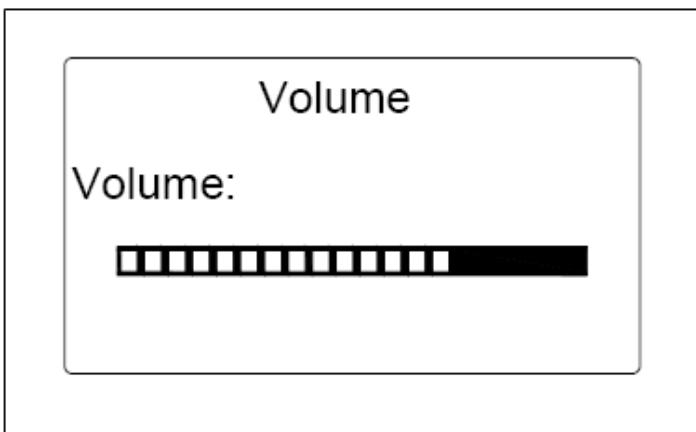

Примечание: Для увеличения или уменьшения громкости используйте [In] и [Out]. Нажмите [ОК] для подтверждения и выхода из меню.

Инициализация системы

<span id="page-26-1"></span>Выберите меню [Init], нажмите [ОК] для перехода на экран инициализации системы, как показано ниже:

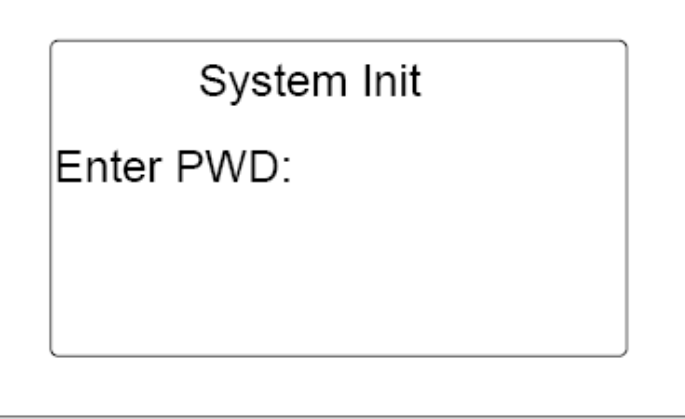

Введите пароль (пароль администратора) и нажмите [ОК] для подтверждения инициализации системы.

Примечание. После инициализации восстановление данных невозможно. Будьте внимательны!

<span id="page-27-0"></span>Системная информация

Выберите меню [Info], как показано ниже:

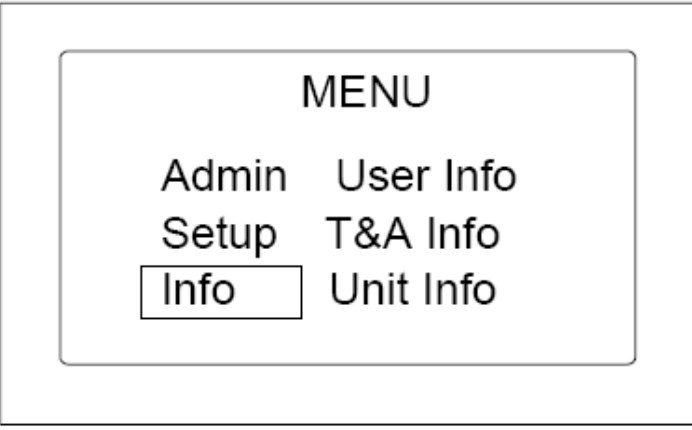

Нажмите [ОК] для перехода к подменю.

Информация о пользователе

<span id="page-27-1"></span>Выберите меню [User info] и нажмите [ОК] для перехода на экран ввода информации о пользователе:

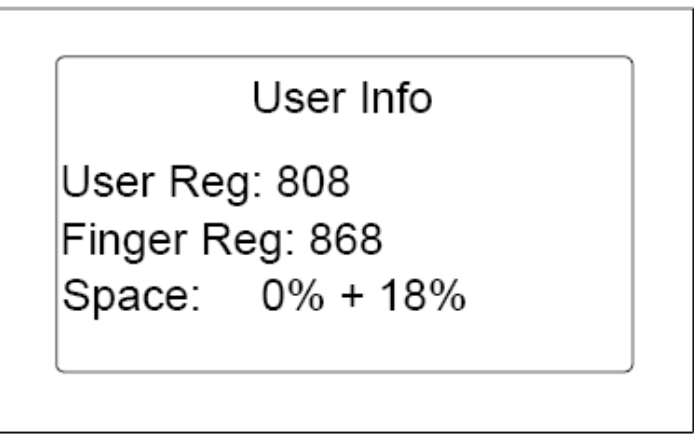

Информация о пользователе содержит: количество зарегистрированных пользователей, зарегистрированных отпечатков и информацию об использовании памяти системы.

Информация о рабочем времени и посещаемости

<span id="page-27-2"></span>Выберите меню [Т&А info] и нажмите [ОК] для перехода к экрану отображения информации о рабочем времени и посещаемости:

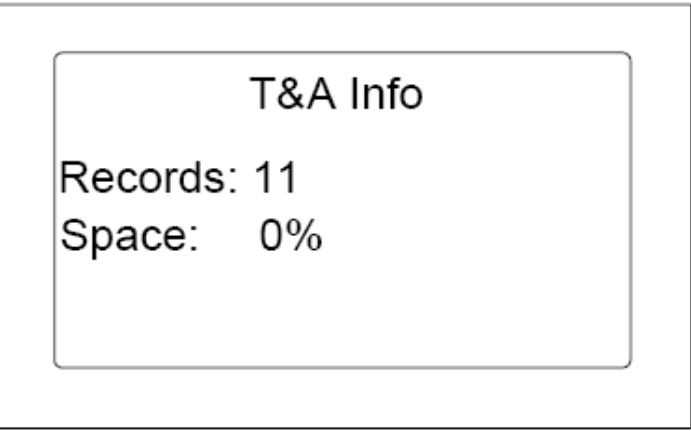

Информация о рабочем времени и посещаемости включает в себя количество записей и занимаемый объем памяти.

Информация о терминале

<span id="page-28-0"></span>Выберите меню [Unit info], нажмите [ОК] для перехода на экран отображения информации о терминале:

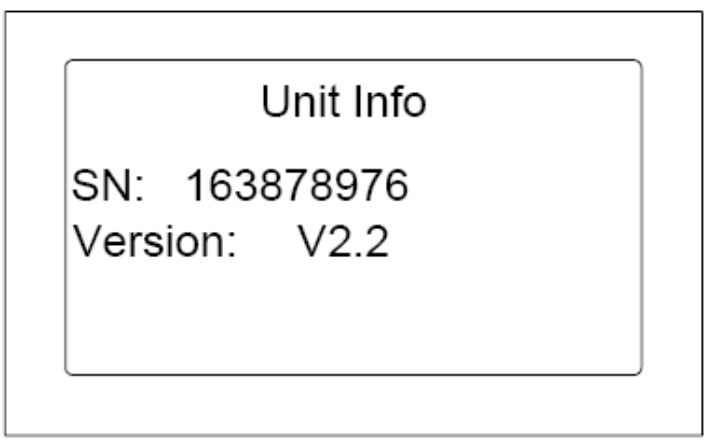

Информация о терминале содержит серийный номер изделия и версию прошивки.

Примечание. Для выхода используйте [Start/Esc] или [ОК].

Глава 3

<span id="page-29-0"></span>Установка программного обеспечения

В этой главе рассказывается об установке и удалении программы учѐта рабочего времени и посещаемости, а также приводятся системные требования.

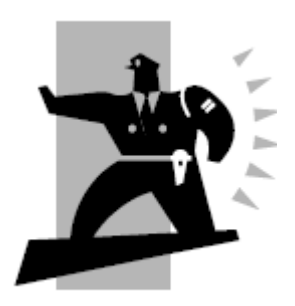

Установка программы

<span id="page-31-0"></span>Сначала необходимо установить на компьютер управляющую программу. Прочтите следующие требования к операционной системе и оборудованию:

<span id="page-31-1"></span>Операционная система

Системные требования:

Pentium II 266 и выше; Pentium III 500 и выше; Рекомендуется 128 оперативной памяти и более; Минимум 100 МБ свободного места на жѐстком диске; COM (USB) порт; CD-ROM (CD-ROM необходим для установки); Поддержка видеорежима VGA при разрешении 800\*600 и выше; Операционная система Microsoft Windows 2000 (рекомендуется), Microsoft Windows XP

Установка программы

<span id="page-31-2"></span>Вставьте диск в CD-ROM, автоматически запустится программа установки. Если этого не произошло, запустите setup.exe из корневой папки диска. Появится следующее всплывающее окно:

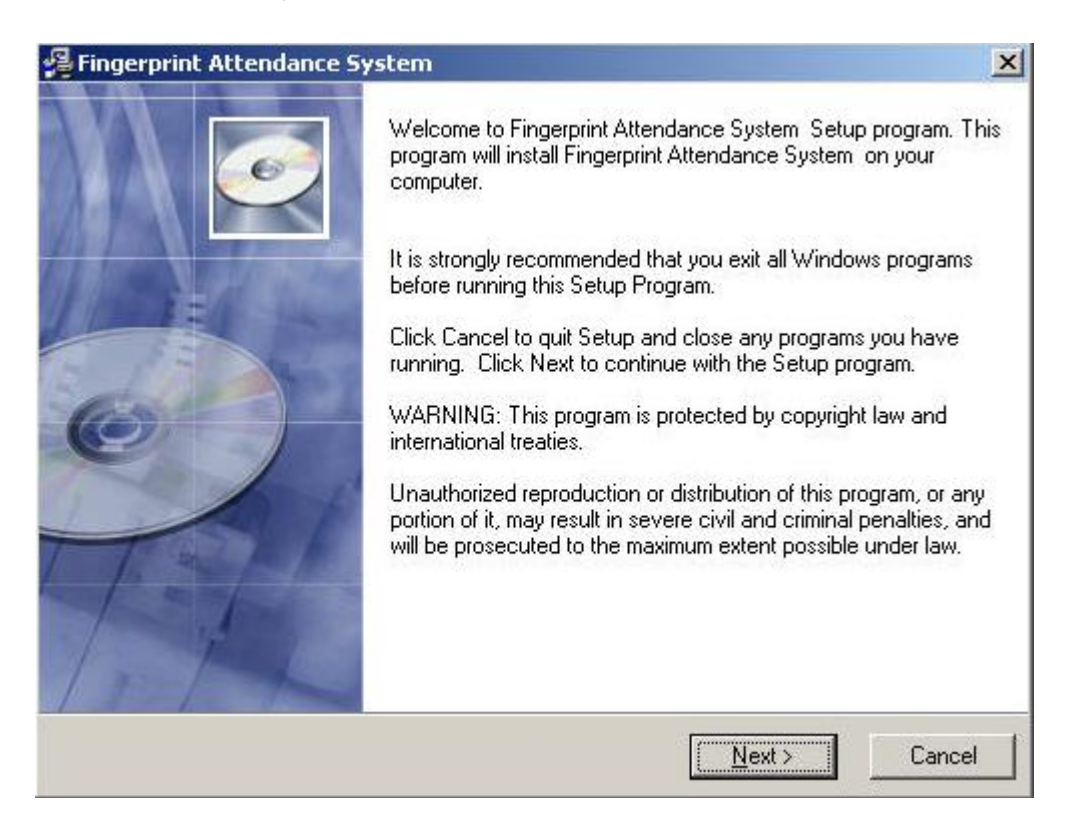

Нажмите «Next», чтобы продолжить установку (см. рис. ниже):

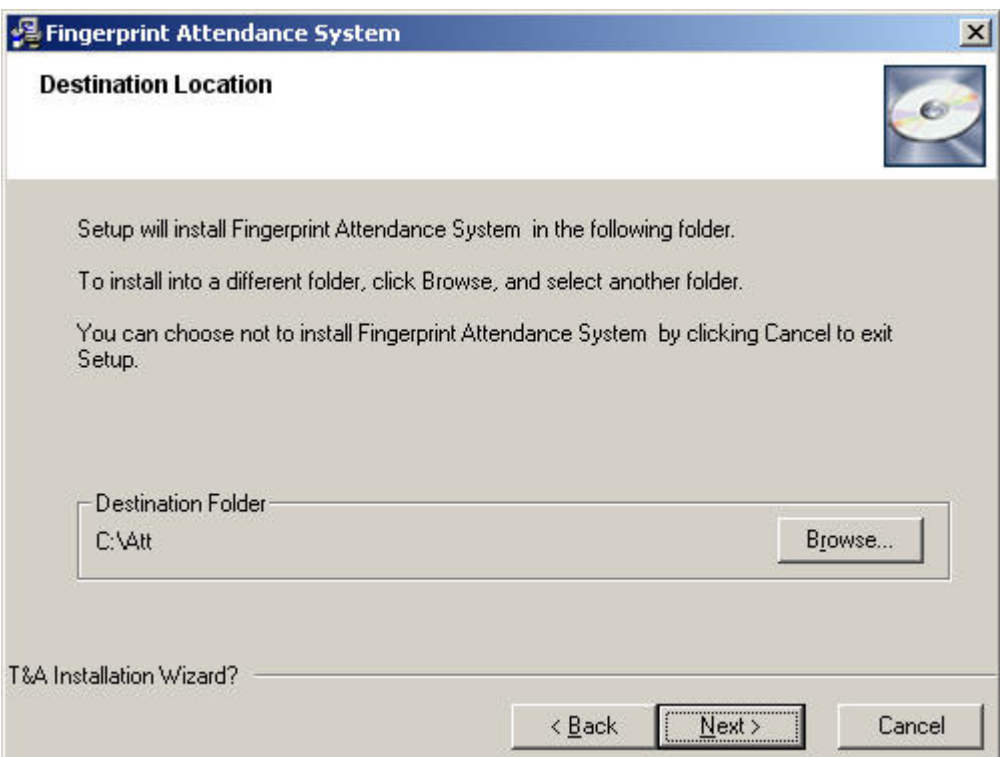

Выберите папку на жестком диске, в которую будет установлена программа, по умолчанию выбрано "C:\Att". Нажмите «Next», чтобы продолжить установку (см. рис. ниже):

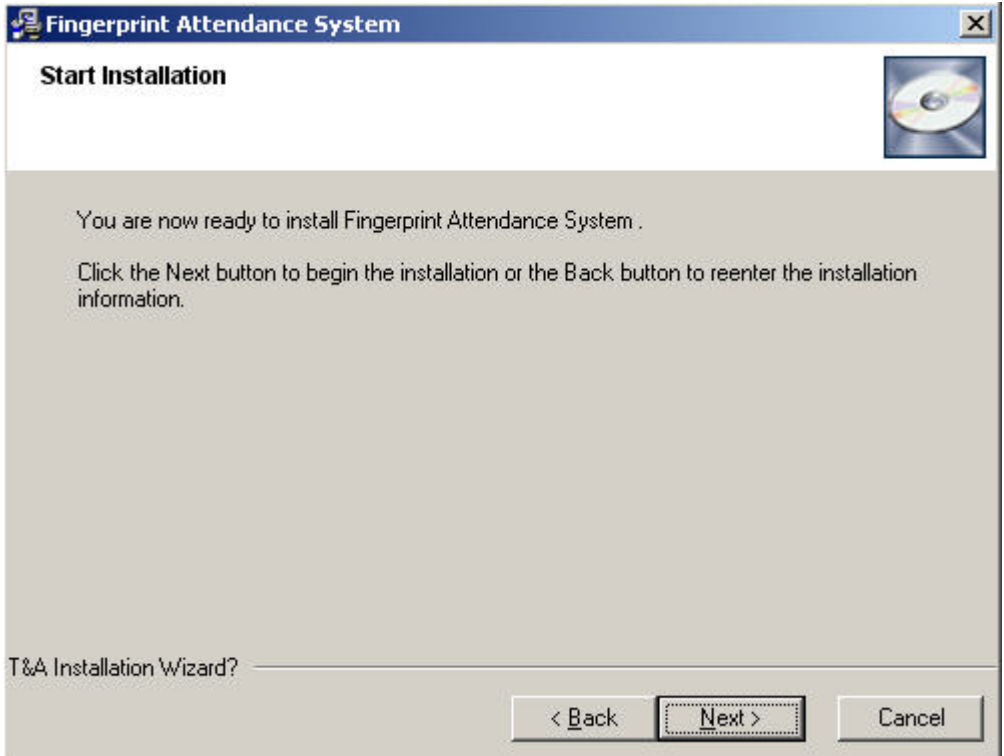

Нажмите «Back» для возврата к предыдущему шагу и выбора другой папки для установки.

Нажмите «Next», начнется процесс установки и отобразится окно:

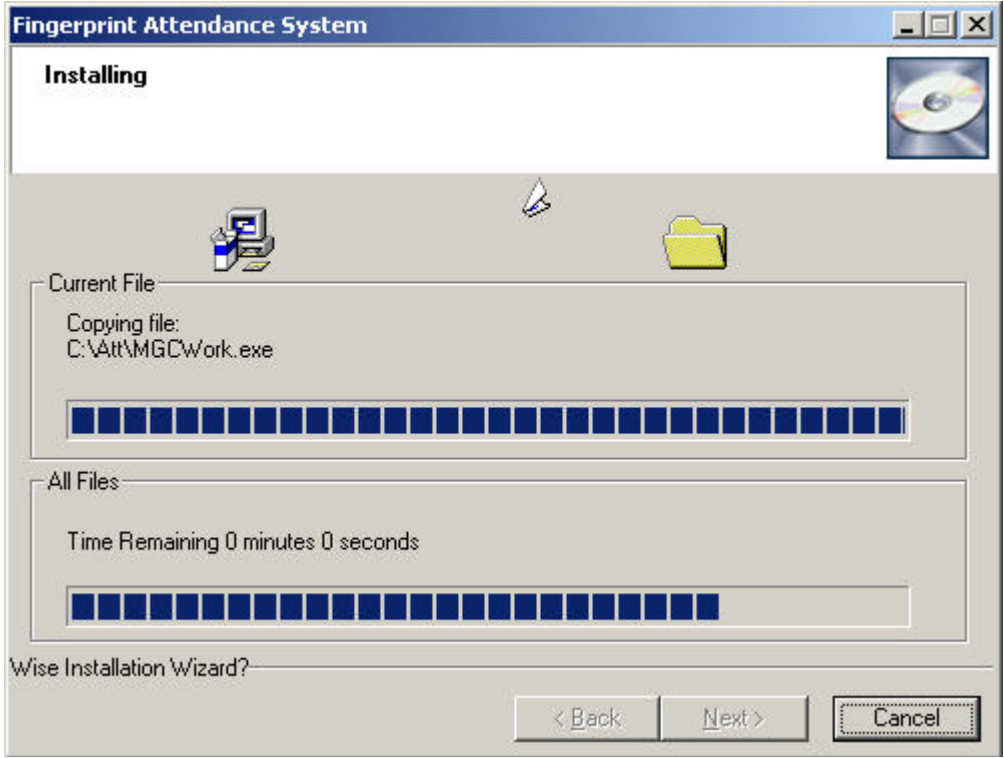

Через некоторое время установка будет завершена (см. рис. ниже):

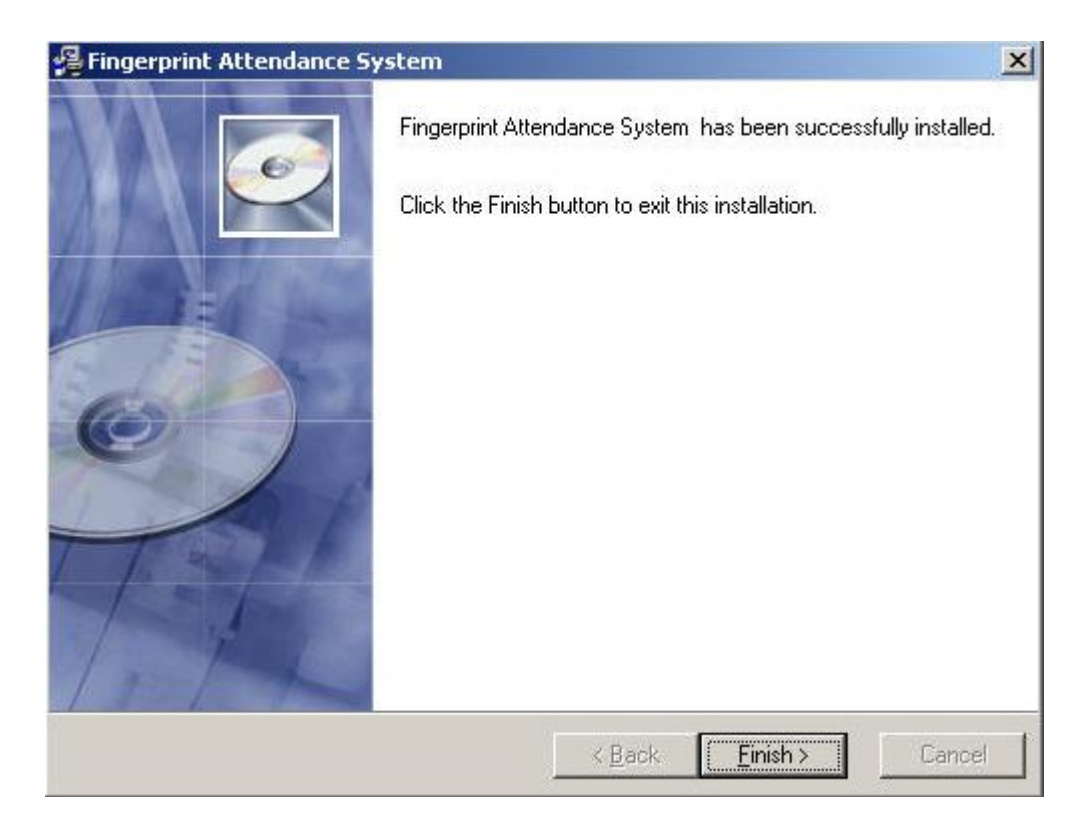

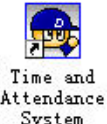

Нажмите "Finish" для выхода из программы установки и иконка будет добавлена на рабочий стол. Для запуска программы нужно дважды щелкнуть по ней мышью. Дополнительно, в список программ добавится "Time and Attendance System". См. рисунок ниже:

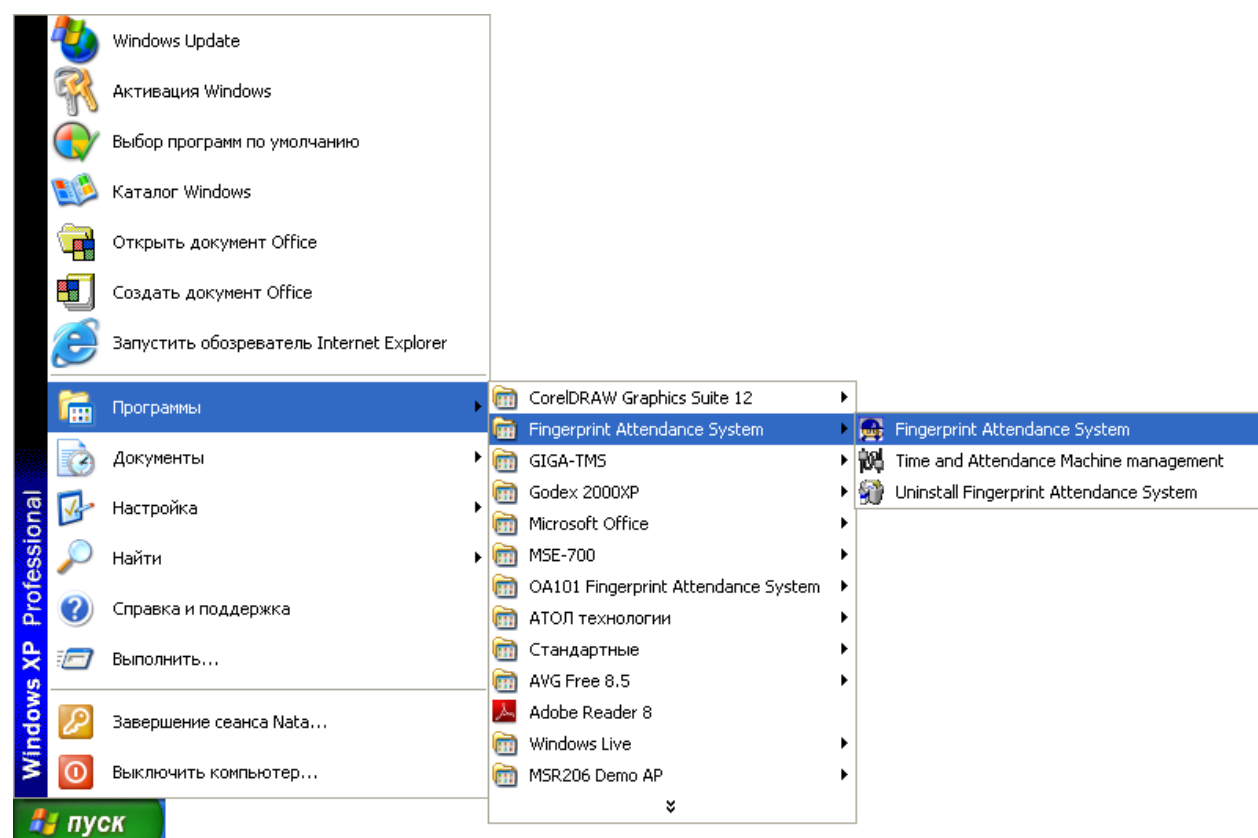

Удаление программы

<span id="page-34-0"></span>Запустите режим "Uninstall Time and Attendance System" из главного меню операционной системы «Пуск», как указано на рис. выше, нажмите «Next» и программа будет удалена автоматически.

Примечание: При удалении программы также будут удалены все файлы и данные, поэтому убедитесь, что Вы действительно хотите удалить программу, перед тем как запустить процедуру удаления.

Глава 4

<span id="page-35-0"></span>Подключение

В этой главе рассказывается, как добавить, удалить и настроить подключение терминала к компьютеру.

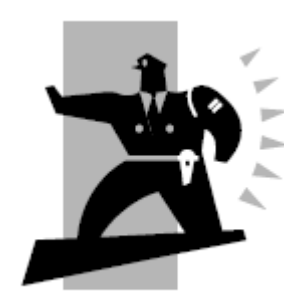
# Передача данных

Управление терминалом и подключениями

Нажмите [Внешнее ПО] в меню управления и выберите [Подключение к терминалу], откроется следующее окно:

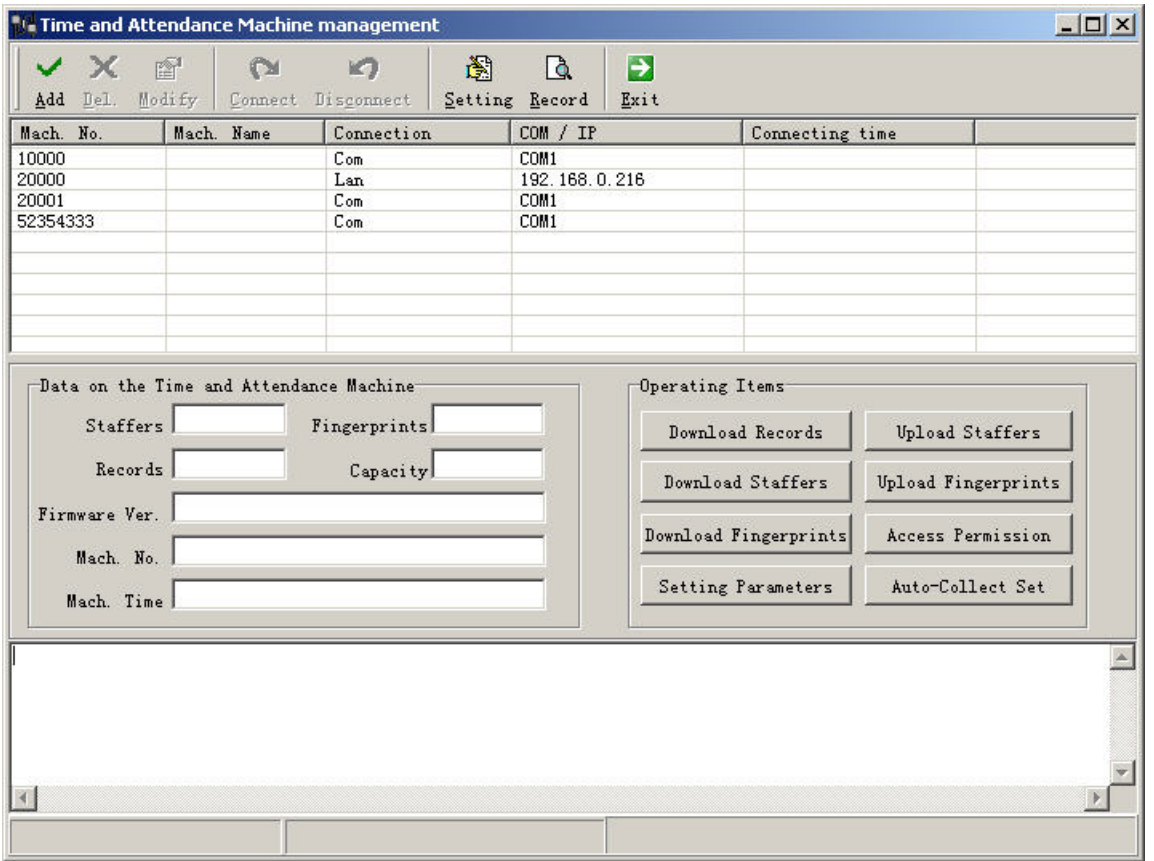

После того как терминал будет успешно подключѐн к компьютеру через СОМ-порт или локальную сеть − загрузка и выгрузка данных, установка параметров работы терминала выполняются очень просто. Следуйте приведенным ниже указаниям:

Добавление терминала учѐта рабочего времени и посещаемости

Нажмите [Add], откроется следующее окно:

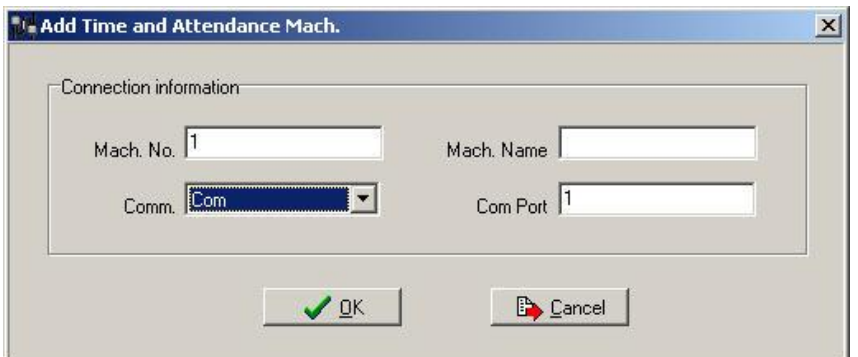

# Примечание:

Заводской номер (Match. No) Должен совпадать с серийным номером. Серийный номер используется для идентификации каждого терминала (серийный номер указан на этикетке, на задней стороне аппарата как "Serial No");

Способы подключения: Задайте способ подключения терминала к компьютеру (COM, сеть, RS485)

IP адрес: IP адрес терминала, по умолчанию 192.168.0.218

Номер Com-порта: Обычно это COM порт 1, но если используется COM порт 2, номер COM порта следует изменить на 2.

Примечание: IP адрес терминала по умолчанию: 192.168.0.218. Если этот IP адрес не принадлежит к сегменту сети вашей компании, то IP следует изменить на соответствующий адрес. Как изменить IP адрес, см. п. 4.1.8.

После ввода информации о терминале нажмите [ОК] для завершения установки и возврата к основному окну.

Изменение параметров терминала

Выберите терминал и нажмите [Modify], откроется следующее окно:

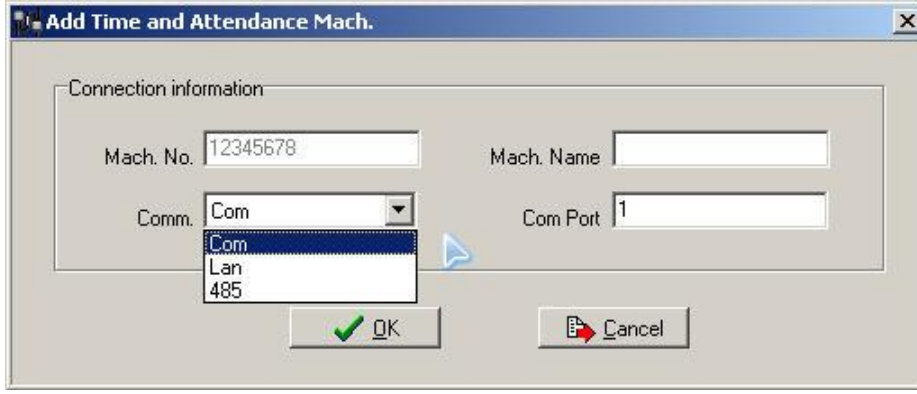

Выберите требуемый способ подключения и нажмите [ОК] для

принятия изменений.

Удаление терминала

Выберите терминал и нажмите [Del], откроется следующее окно:

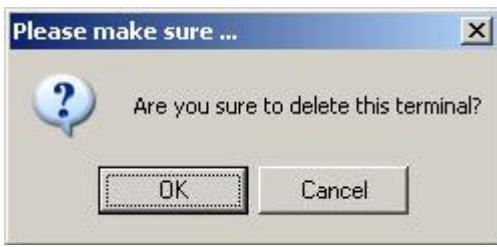

Нажмите [ОК], чтобы подтвердить свой выбор и удалить выбранный терминал.

Подключение терминала

Выберите терминал и нажмите [Connect], откроется следующее окно:

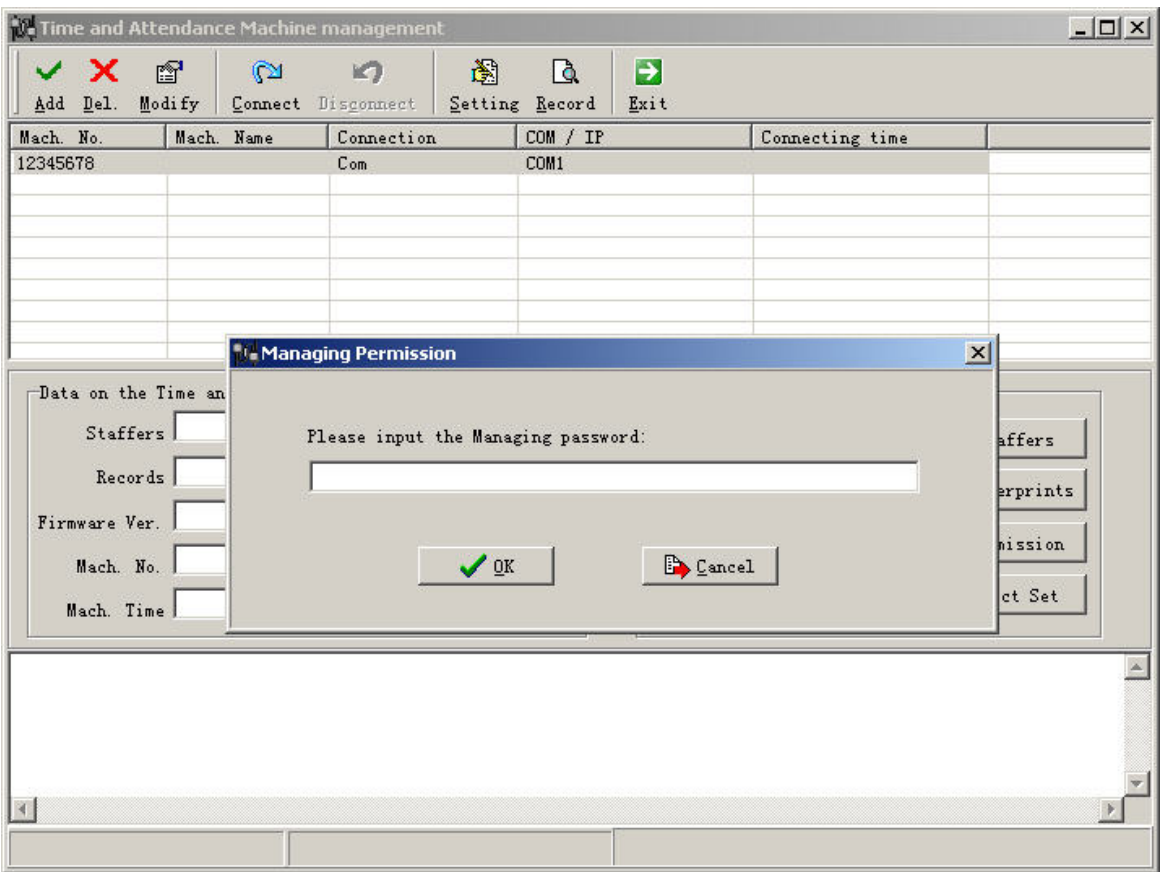

Примечание: Если выбран способ подключения "Локальная сеть", IP адрес компьютера должен быть 192.168.0.7, а маска подсети 255.255.255.0.

Введите пароль: Заводская установка 8888. После успешного подключения − информация, хранящаяся в терминале (персонал, версия прошивки, количество отпечатков...), отобразится в главном окне программы. В это же время мы можем выполнить следующие операции.

Загрузка записей

Нажмите [Download records] в меню [Operating Items], откроется окно:

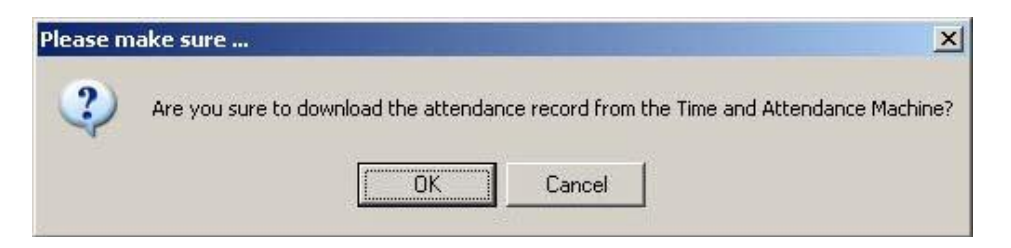

Нажмите [ОК] для загрузки записей в программу.

Загрузка персонала

Нажмите [Download Staffers] в меню [Operating Items], откроется окно:

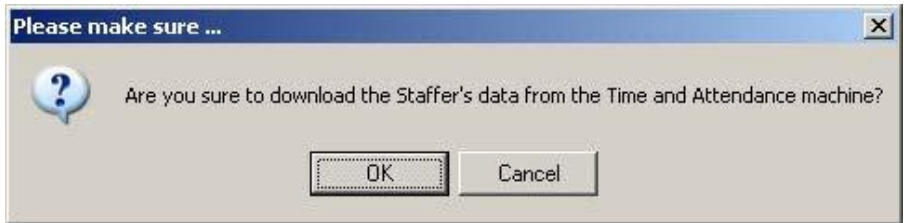

Нажмите [ОК] для загрузки списка сотрудников в программу.

Загрузка отпечатков пальцев сотрудников

Нажмите [ Загрузить отпечатки ] в меню [ Рабочие параметры ], откроется окно:

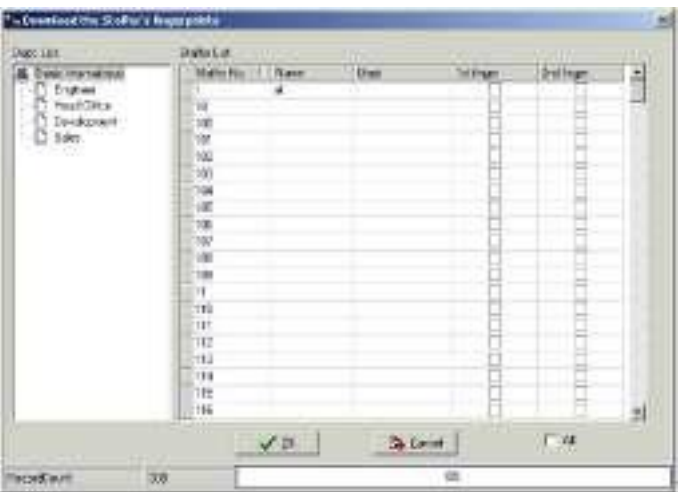

Выберите сотрудника. Если установить флажок возле слова "Все", будут выбраны все сотрудники, затем нажмите [ОК] для загрузки отпечатков. Откроется окно:

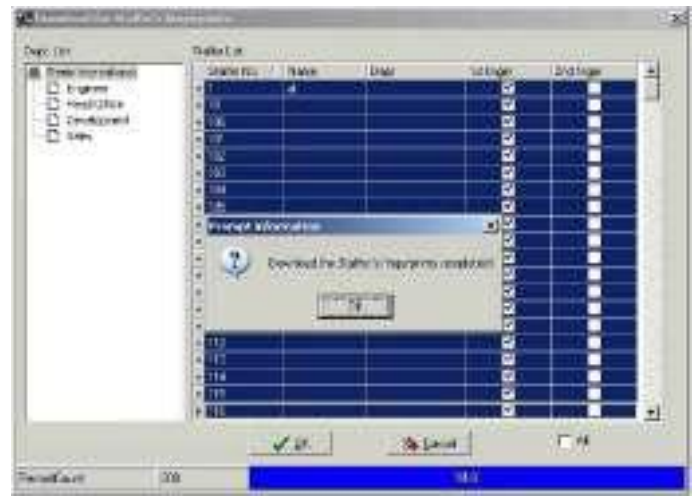

После окончания загрузки мы увидим, у каких сотрудников имеются отпечатки, а у каких - нет (данная операция может выполняться в соответствии с текущей необходимостью).

Установка параметров терминала учѐта рабочего времени и посещаемости.

Нажмите [Настройка параметров] вменю [Рабочие параметры], откроется окно:

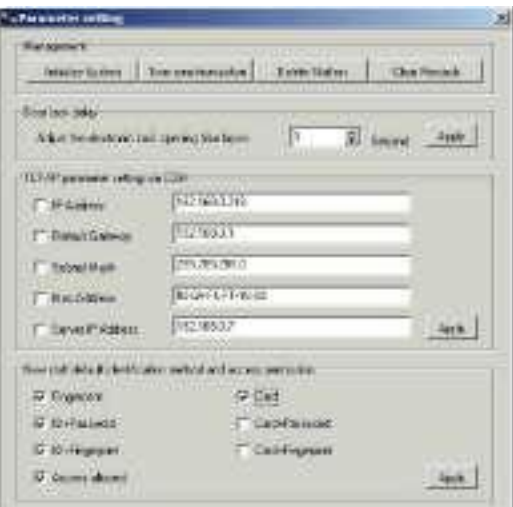

31

Инициализация терминала

Нажмите [Инициализировать систему] откроется следующее предупреждение:

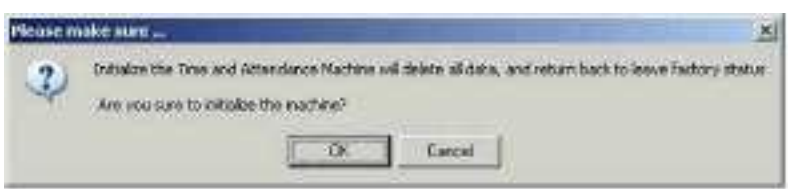

Нажмите [ОК] для начала инициализации. Система вернётся к заводским установкам. Все данные будут удалены. Данную операцию следует выполнять с осторожностью.

Синхронизация терминала с компьютером

Эта функция служит для автоматической синхронизации времени терминала и компьютера.

Удаление информации о сотрудниках

Нажмите [Удалить сотрудников] , откроется следующее окно:

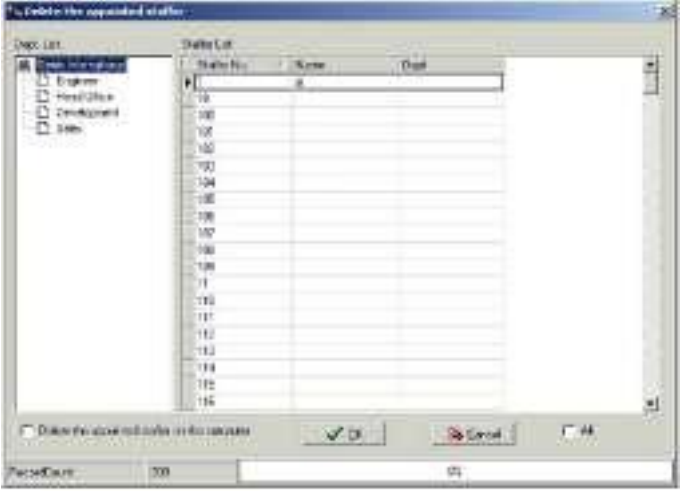

Выберите сотрудника (Используйте клавиши Ctrl или Shift для выбора нескольких сотрудников), и если требуется удалить сотрудников и с компьютера, выберите [Удалить выбранных сотрудников с компьютера] . Нажмите [ОК] для удаления информации о сотрудниках.

Удаление записей о посещаемости

По завершении операции "загрузка записей" нажмите [Удалить записи о посещаемости ] , чтобы удалить на терминале устаревшие записи. После появления следующего предупреждения нажмите [ OK ] , чтобы удалить записи.

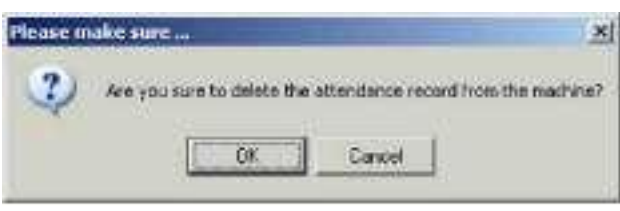

Примечание. Выполняйте эту операцию с осторожностью и только после успешной загрузки всех записей.

Установка параметров терминала учѐта рабочего времени

Регулировка времени задержки после открывания двери.

Время задержки варьирует в диапазоне 0~15 секунд. Это означает, через сколько секунд после открывания двери сработает замок. Время по умолчанию 1 секунда.

Установка сетевых параметров терминала при подключении через СОМ-порт

Шлюз по умолчанию: IP адрес шлюза при подключении к интернет.

Маска подсети: Введите соответствующую маску подсети согласно типу рабочей сети.

MAC адрес: Для данной установки требуются привилегии администратора (заводская установка по умолчанию - OK)

IP адрес сервера: Введите IP адрес управляющего компьютера

Метод идентификации по умолчанию и привилегии открывания двери

33

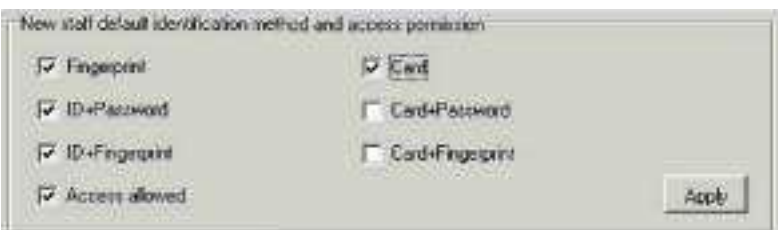

Выберите метод идентификации согласно фактической необходимости. Например, если сделаны установки, как показано ниже, то все пользователи могут использовать только метод идентификации по карте + отпечаток.

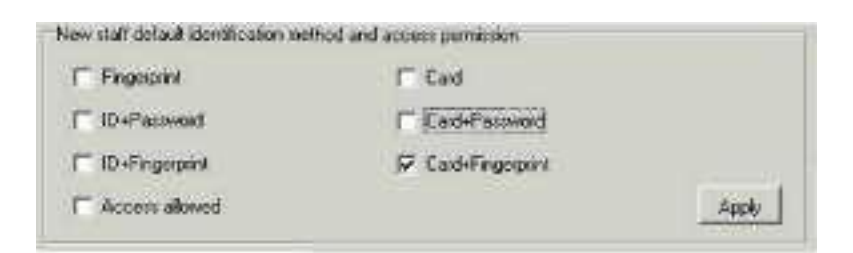

Выгрузка данных о сотрудниках

Нажмите [Выгрузить сотрудников] вменю [Рабочие параметры] откроется окно:

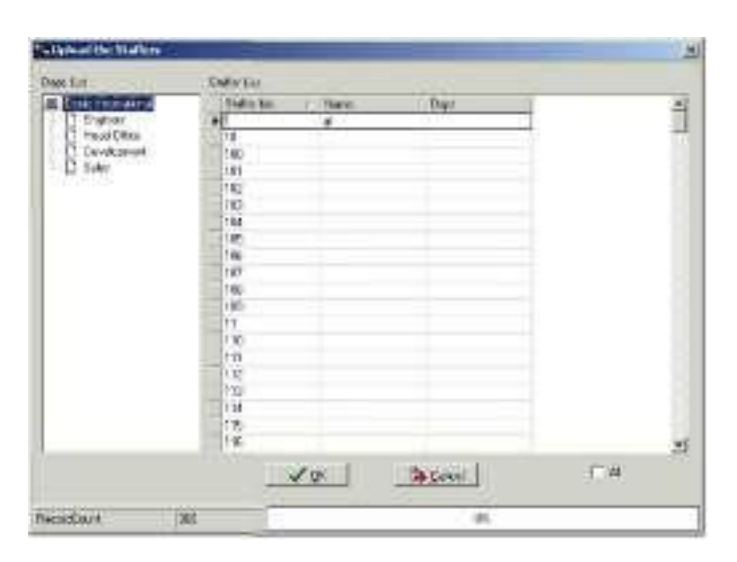

Выберите сотрудников (используйте клавиши Ctrl или Shift для выбора нескольких сотрудников) и нажмите [ОК] для выгрузки данных о сотрудниках.

Выгрузка отпечатков

Нажмите [ Выгрузить отпечатки ] в меню [ Рабочие параметры ], откроется окно:

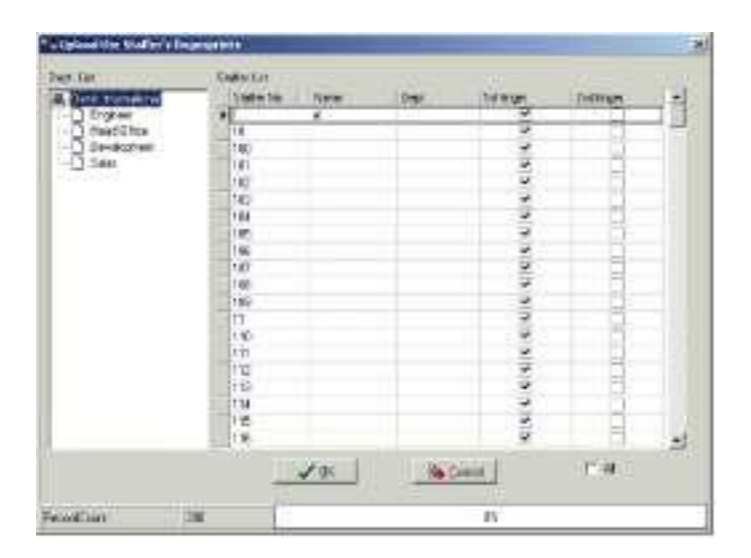

Выберите отпечатки пальцев сотрудников (используйте клавиши Ctrl или Shift для выбора нескольких сотрудников) и нажмите [ОК] для выгрузки отпечатков.

Права доступа

Нажмите [Права доступа] вменю [Рабочие параметры]

Вы можете разрешить сотруднику доступ с помощью значка "V" и запретить - с помощью значка "\*":

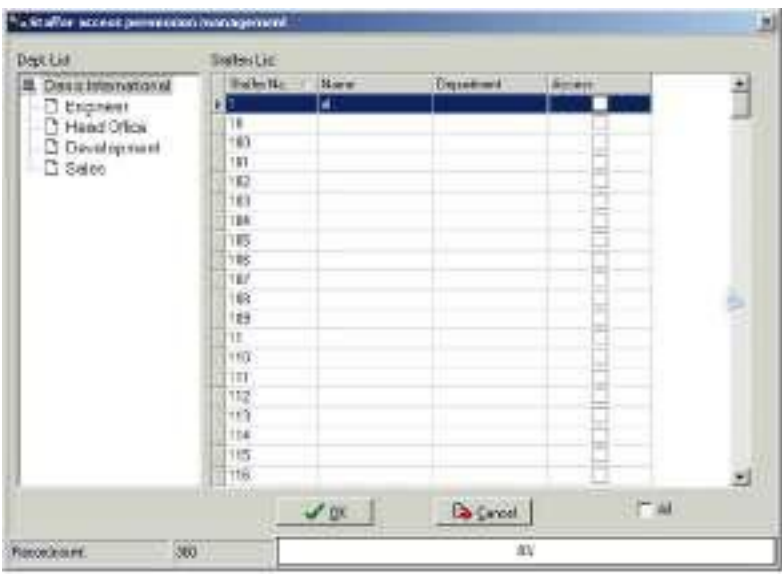

# Расписание синхронизации записей

Нажмите [ Расписание синхронизации записей ] в меню [ Рабочие параметры] , откроется окно:

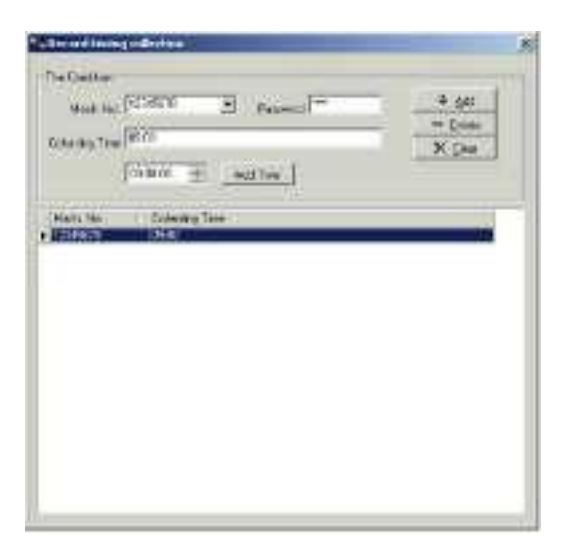

Данная функция обеспечивает автоматическую передачу записей о посещаемости из терминала в компьютер по расписанию; каждый терминал может иметь 5 расписаний синхронизации.

Заводской номер: Выберите нужный терминал

Пароль: Введите пароль для выбранного терминала

Время синхронизации: Введите время в поле ввода прежде чем нажмете [ Ввести время ] , в которое Вы хотели бы производить автоматическую передачу записей, и нажмите [Добавить] для завершения добавления первого расписания синхронизации. Выполните те же действия, чтобы добавить другие расписания. (Примечание: максимальное количество расписаний 5).

Системные настройки

Нажмите [Настройки] в меню инструментов, откроется окно:

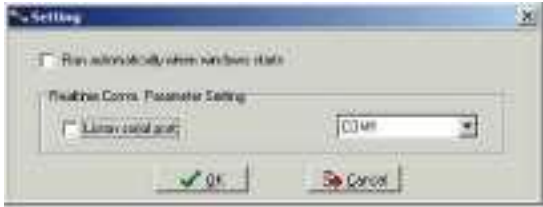

Запускать автоматически при загрузке операционной системы 0 Слушать последовательный порт (Слушать или нет в зависимости от реальных требований)

Слушать порт LAN (По умолчанию)

Контроль в реальном времени

Нажмите [Настройки] в меню инструментов, откроется окно:

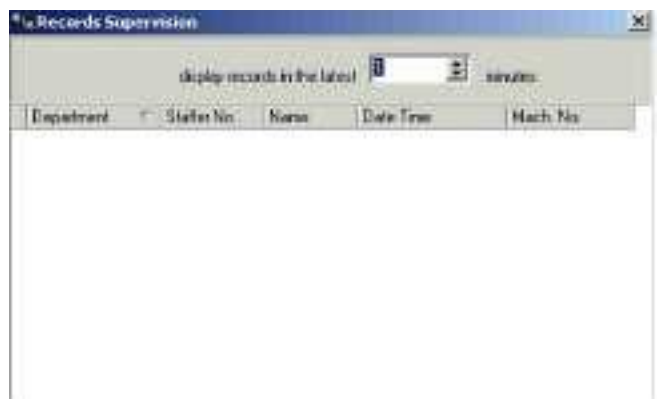

Это окно отображает записи, которые прошли проверку, диапазон контроля в реальном времени может быть установлен от 1 до 120 минут.

Примечание: Получение данных в реальном времени возможно только тогда, когда выбрано "Слушать последовательный порт" или "Слушать порт LAN" в меню [Настройки] .

Отключение связи с терминалом

Нажмите I для отключения связи.

Выход из программы

Нажмите Ы , появится предупреждение:

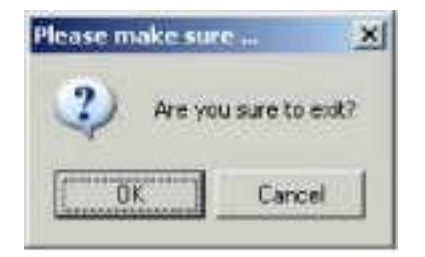

Нажмите [ОК] для выхода из программы.

Глава 5

Программа управления

В этой главе рассказывается, как с помощью программы управления собирать записи о посещаемости с разных терминалов и формировать различные отчѐты. С помощью программы управления можно изменять информацию о сотрудниках, задавать правила и т.д.

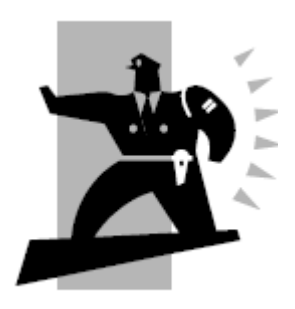

С помощью программы управления можно собирать записи о посещаемости с разных терминалов, проводить вычисления согласно параметрам смен и, наконец, формировать различные отчѐты. С помощью программы управления можно изменять информацию о сотрудниках, задавать правила и т.д.

Вход в программу

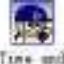

Дважды кликните иконку на рабочем столе для запуска програм мы. Появится следующее приглашение:

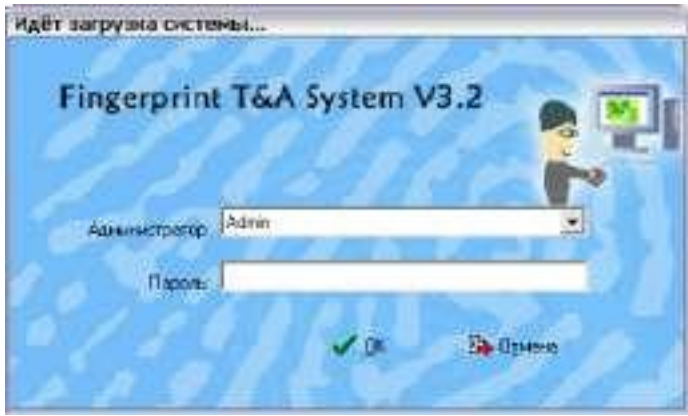

Имя администратора по умолчанию "Admin", а поле пароля пусто. Войдите в программу, появится окно основного интерфейса:

41

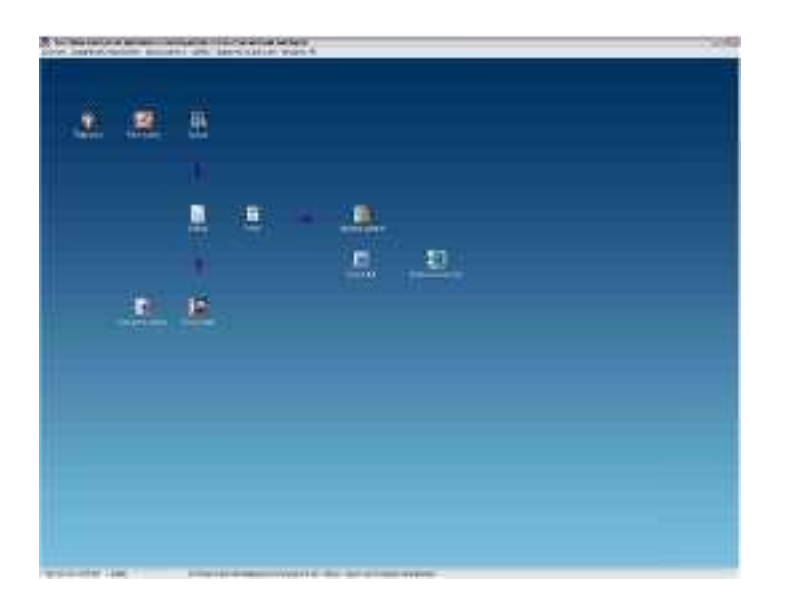

Основной интерфейс состоит из трѐх частей:

1. Меню системы: Включает функциональный и информационный модули

2. Кнопки быстрого запуска: Кнопки быстрого запуска для наиболее часто используемых функций, сгруппированные в порядке, облегчающем ра боту

3. Строка состояния: Отображает текущее время, зарегистрированного администратора и информацию о системе.

Системные настройки

Нажмите [Система] в главном меню, откроется следующее окно:

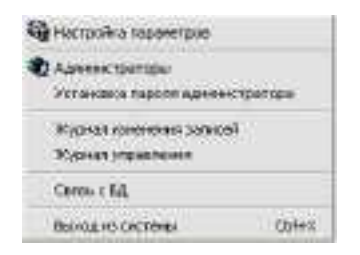

#### Установка параметров

Нажмите [Настройка параметров] в меню "Система". Откроется окно:

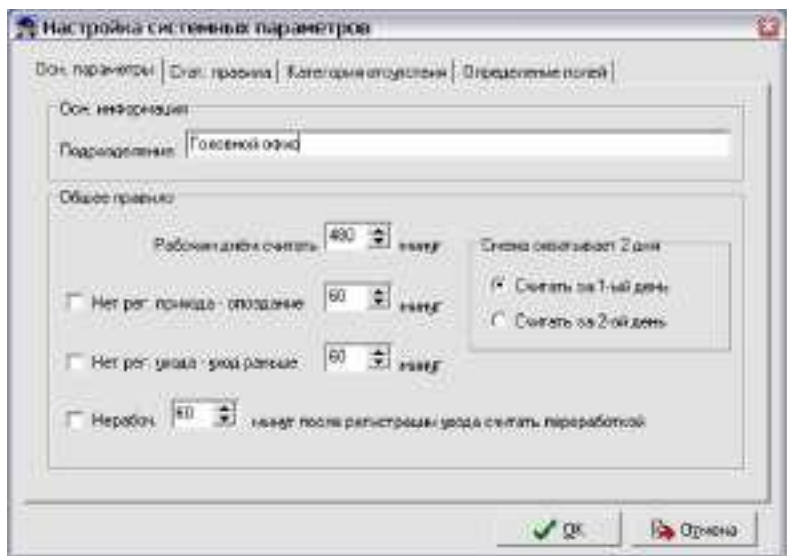

Основные параметры:

Ввод названия компании, по умолчанию - "Головной офис" Введите название Вашей компании, которое будет отображаться как заголовок списка подразделений.

За рабочий день принимается количество минут, составляющих основание для расчѐтов посещаемости и служат в качестве промежуточного стандарта для расчѐтов опозданий/преждевременных уходов/неоплачиваемой переработки, минута — хороший промежуточный стандарт для часов и рабочего дня.

"Считать опозданием" при отсутствии отметки о приходе в течение " " минут, "Считать преждевременным уходом" при отсутствии отметки об уходе в течение " " минут. Неоплачиваемая переработка также может рассчитываться на основании количества минут, проработанных после времени окончания рабочего дня.

"Смена охватывает два дня" задаѐтся в соответствии с реальными условиями.

Статистические правила:

Нажмите вкладку [Стат. правила] откроется следующее окно:

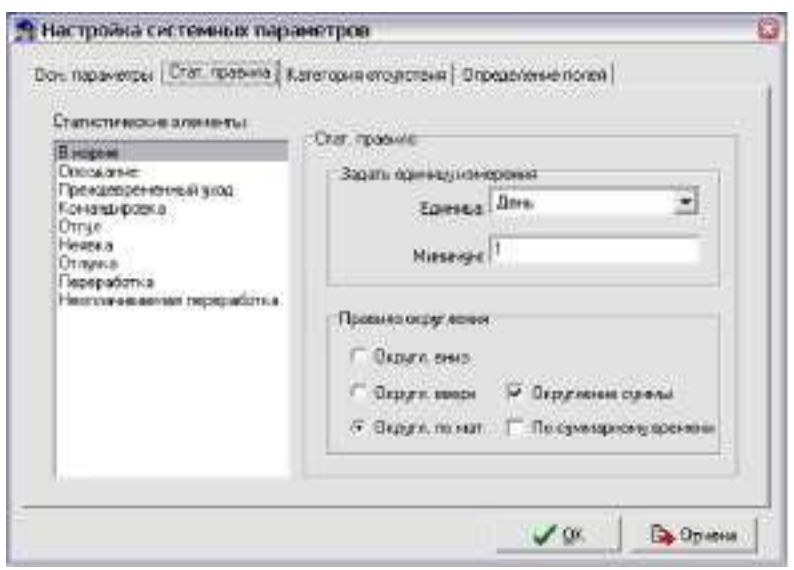

На этой странице приводится описание следующих статистических правил: норма, опоздание, преждевременный уход, командировка, отгул, отсутствие, переработка, неоплачиваемая переработка.

Накопление по времени: Вычисляется только суммарное время, отображает суммарное время в отчѐтах.

Округление суммы: Вычисляется суммарное время и округляется до соответствующей единицы.

Округление вниз: Отбрасываются десятичные знаки. Например, если наименьшая единица вычислений является 1 день, итоговое время 1,1 или 1,9 дня, то результат вычисления составляет 1 день.

Округление вверх: Округляется до ближайшего большего целого, независимо от десятичных знаков. Например, если минимальная единица -1 день, итоговое время 1,1 или 1,9 дня, то результат вычисления составляет 2 дня.

Округление по математическим правилам: Если десятичная часть числа равна или больше 0,5, то округляется в большую сторону, иначе десятичная часть отбрасывается.

(Примечание: показанное выше задание статистических правил напрямую влияет на результат вычислений)

Чтобы гарантировать точность отчѐтов, делайте указанные выше установки в соответствии с реальной ситуацией в вашей компании).

Категории отсутствия

Нажмите [Катег. отсутствия ] откроется следующее окно:

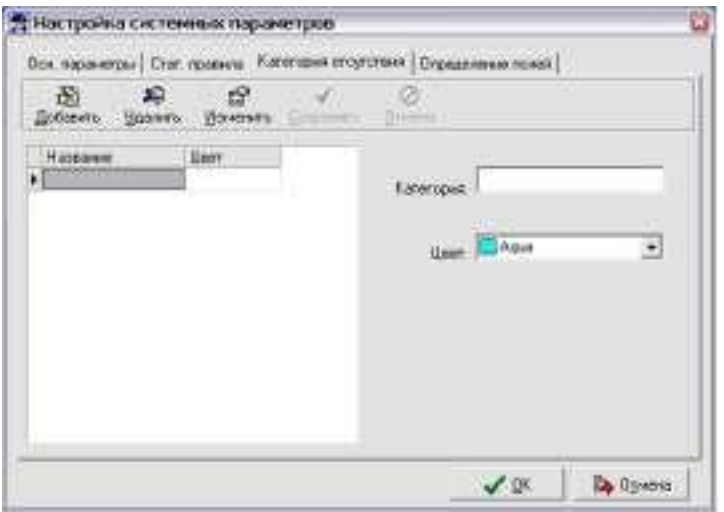

Добавление новой категории:

Нажмите [Добавить] , введите название категории отсутствия, выберите цвет и нажмите [Сохранить] для завершения.

Изменение категории:

Выделите название категории отсутствия, которую необходимо изменить, нажмите [Изменить] , введите новое название, укажите новый цвет и нажмите [Сохранить] для завершения.

Удаление категории:

Выделите название категории отсутствия, которую необходимо удалить, нажмите [Удалить] , для завершения нажмите [ОК] .

Определение полей:

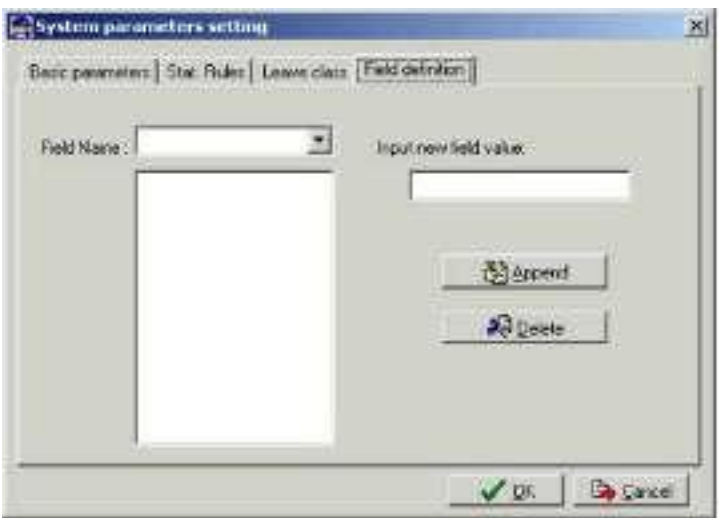

В этом окне вводятся соответствующие значения полей [ Национальность].[Специальность]. [Должность].[Образование] в меню [Управление данными о сотрудниках] .

Управление администраторами

Нажмите [Система] - [Администраторы] откроется следующее окно:

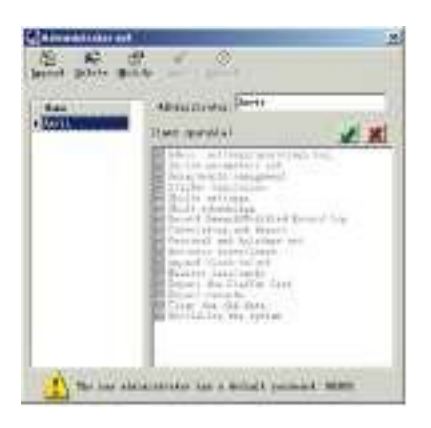

Добавление нового администратора:

Нажмите [Добавить]— введите имя нового администратора в поле ввода [ Администратор ] , укажите соответствующие привилегии и нажмите[Сохранить] для завершения добавления нового администратора. Пароль по умолчанию нового администратора 888888. Войдите в систему как новый зарегистрированный администратор и нажмите [Система]-[Установка пароля администратора] для ввода нового пароля.

(Примечание: Если программой управляют несколько администраторов, необходимо каждому администратору присвоить права доступа. Иными словами, когда администратор входит в систему, количество доступных ему функций ограничено).

Изменение администратора:

Выделите имя администратора, нажмите [Изменить], введите новое имя и соответствующие права в поле [Администратор] и нажмите [Сохранить] для завершения.

Удаление администратора:

Выделите имя администратора, которого необходимо удалить, и нажмите [Удалить] для завершения удаления.

Изменение пароля администратора:

Нажмите меню [Система] — [Установка пароля администратора], откроется следующее окно:

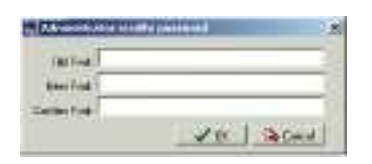

Введите текущий пароль в поле [Старый пароль], введите новый пароль в поле [Новый пароль] , введите его повторно в поле [Подтвердить пароль] и нажмите [ОК] для завершения.

# Журнал изменения записей

Нажмите меню [Система] — [Журнал изменения записей] , откроется следующее окно:

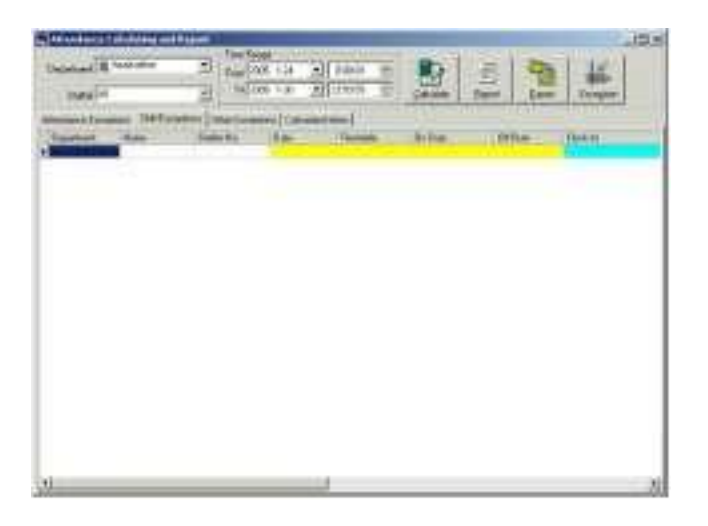

Выделите подразделение, ID сотрудника и интервал времени и нажмите [Поиск]. Записи, соответствующие заданным условиям, отобразятся в следующем виде:

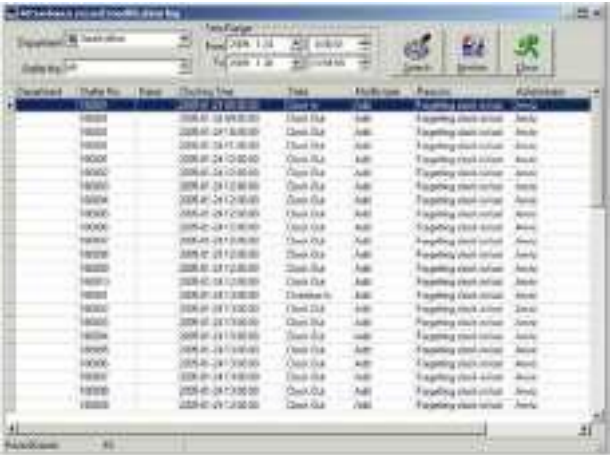

Примечание: В журнале изменения записей фиксируются все изменения записей посещаемости; если имеется запись, изменённая неправильно, еѐ можно восстановить, если выделить еѐ и нажать [Восстановить] .

Нажмите [Закрыть] , чтобы выйти.

Журнал администрирования

Нажмите [Система]-[Журнал управления], откроется следующее окно:

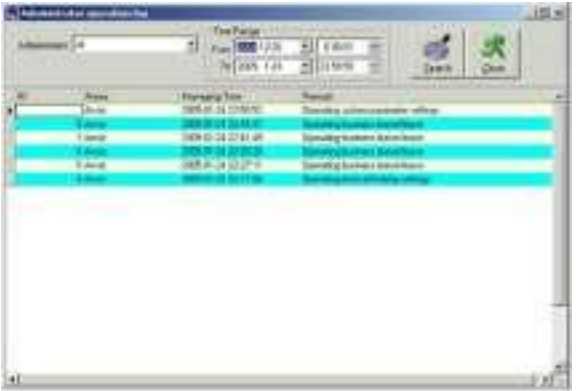

В этом журнале фиксируются все действия каждого администратора. Выберите [Администратор], укажите интервал времени и нажмите [Поиск], чтобы увидеть, какие действия выполнялись этим администратором в указанный промежуток времени, что позволяет использовать программу нескольким администраторам одновременно.

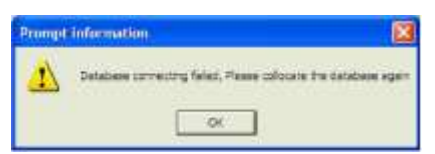

Связь с базой данных

Эта система использует интерфейс базы данных Microsoft ADO. Структура базы данных соответствует Access2000. По умолчанию используется БД att2003.mmdb в папке установки программы. Вы можете настроить связь с БД в соответствии со своими потребностями. Нажмите [Связь с БД] в меню "Система", откроется следующее окно:

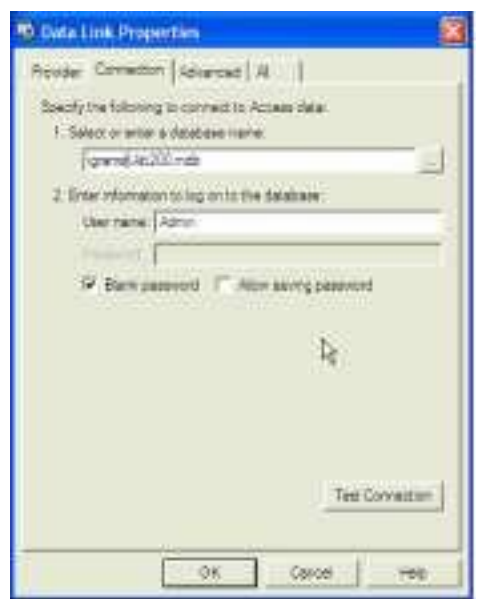

Введите название базы данных или нажмите кнопку , чтобы выбрать нужный файл базы данных. (Примечание: Вы можете нажать [ Проверка подключения] , чтобы проверить правильность подключения к БД).

# Выход из программы

Нажмите [Выход из системы] в меню "Система". Появится следующее предупреждение:

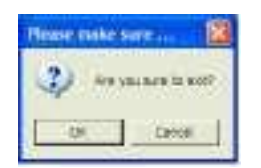

Нажмите OK для выхода из программы и возврата в Windows

Управление персоналом

Нажмите [ Управление персоналом ] в главном меню, откроется следующее окно:

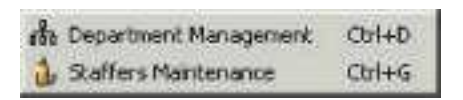

# Управление подразделениями

Нажмите [ Управление подразделениями ] персоналом] , откроется окно:

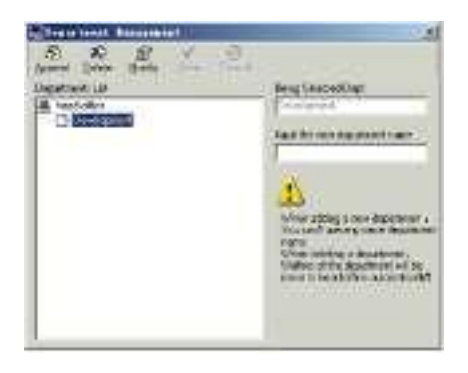

Добавление нового подразделения

Нажмите [Добавить], введите название нового подразделения и нажмите [Сохранить] , чтобы сохранить новое подразделение.

Изменение подразделения

Выберите подразделение, нажмите [ Изменить ] и введите новое название подразделения, затем нажмите [Сохранить] .

Удаление подразделения

Выберите подразделение, нажмите [Удалить], затем нажмите OK для завершения.

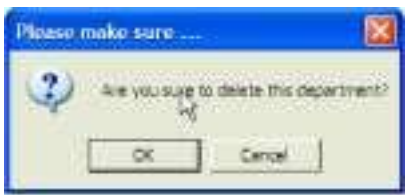

(Примечание: повторяющиеся названия подразделений не допускаются; если в удаляемом подразделении есть сотрудники, они будут автоматически переведены в головной офис).

Управление данными о сотрудниках

Нажмите [Управление данными о сотрудниках] в меню [Управление персоналом] , откроется следующее окно:

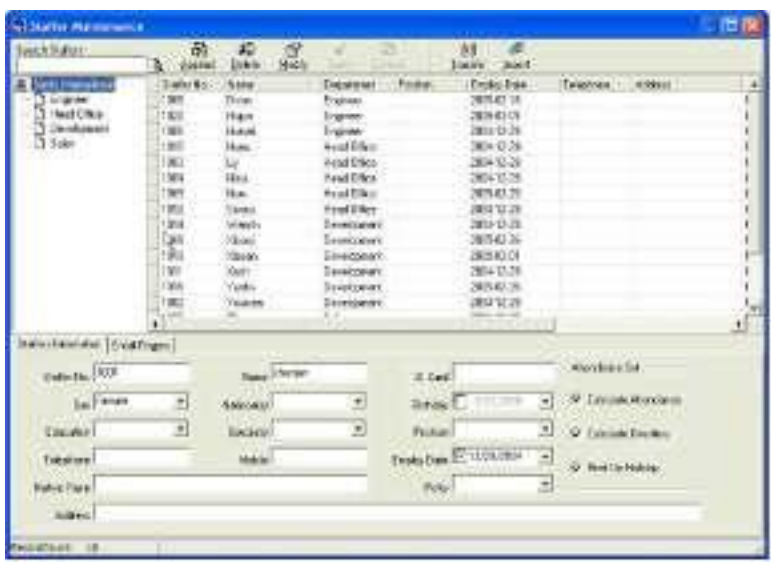

Добавление сотрудника

Выберите подразделение, к которому относится новый сотрудник, нажмите [Добавить] и введите информацию о новом сотруднике, затем нажмите [Сохранить] для завершения.

(Примечание: Пункты "Рассчитывать посещаемость", "Рассчитывать переработку", "Отдых в выходные дни" под заголовком "Установки посещаемости" связаны с формированием отчѐта, поэтому устанавливайте их правильно. Если флажок "Рассчитывать посещаемость" для этого сотрудника не установлен, то по этому сотруднику в отчѐте не будет статистических данных. Если не установлен флажок "Рассчитывать переработку", то в отчёте значение переработки для этого сотрудника будет равно 0, если только сотрудник не был зачислен в [Временные смены] , приравненные к сверхурочной работе; Если не установлен флажок "Отдых в выходные дни", выходные дни не будут учитываться при составлении смен для этого сотрудника; если флажок "Отдых в выходные дни" установлен, то в выходные дни, даже если на них приходятся смены данного сотрудника, такие смены будут недействительными. И если для такого сотрудника имеются записи о посещаемости, эти записи будут помечены как неоплачиваемая переработка.

Изменение данных о сотруднике

Выберите сотрудника, нажмите [Изменить] и введите новую информацию, затем нажмите [Сохранить] .

(Примечание: ID сотрудника является уникальным идентификатором сотрудника, который можно только добавлять и удалять, но не изменять!).

Удаление сотрудника

Выберите сотрудника, нажмите [Удалить] , затем нажмите [ОК] для завершения.

Будьте внимательны при удалении сотрудника, так как все записи о посещаемости этого сотрудника и назначение смен будут также удалены.

Импорт списка сотрудников

Нажмите [Импорт] , откроется окно импорта сотрудников.

Перевод сотрудников

Выберите сотрудника, которого Вы хотите перевести в другое подразделение, нажмите [Перевод] , откроется следующее окно:

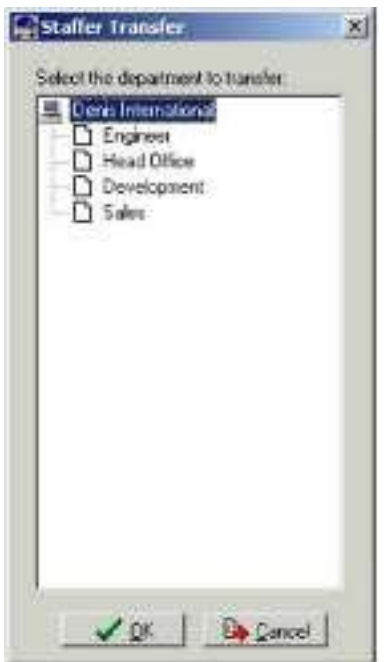

Выберите новое подразделение и нажмите [ОК] для завершения.

Экспорт списка сотрудников:

Щелкните правой кнопкой мыши на списке сотрудников, откроется следующее окно:

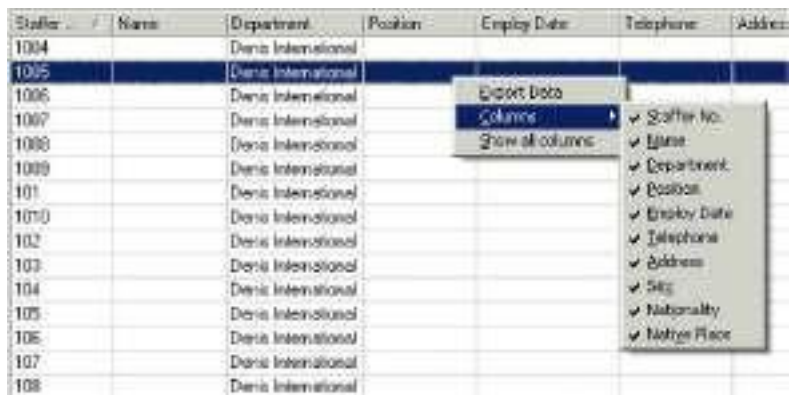

Отображение полей в списке сотрудников настраивается в подменю "Столбцы". При этом изменения вступают в силу и будут сохранены.

Нажмите [ Показать все столбцы ] , чтобы отобразить все столбцы в списке.

Нажмите [Экспорт данных] , откроется следующее окно:

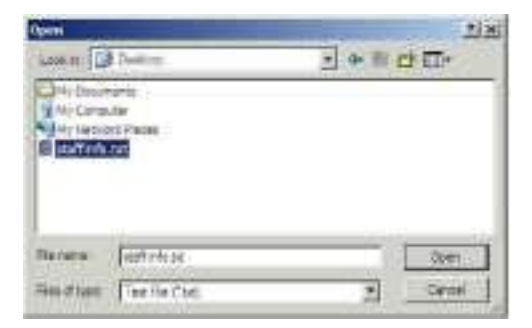

Укажите путь для экспорта, формат (txt или xls) и имя файла. Нажмите [Сохранить] для подтверждения.

Примечание: Экспортированный файл Excel может быть использован в качестве резервной копии и вновь импортирован позже.

Управление данными о посещаемости

Нажмите [Посещаемость] в главном меню, появится следующее выпадающее меню:

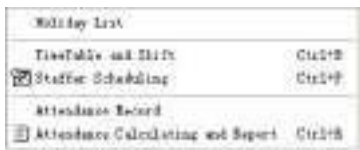

#### Установки выходных и праздничных дней

Нажмите [ Выходные и праздничные дни ] в меню Посещаемость. Откроется следующее окно.

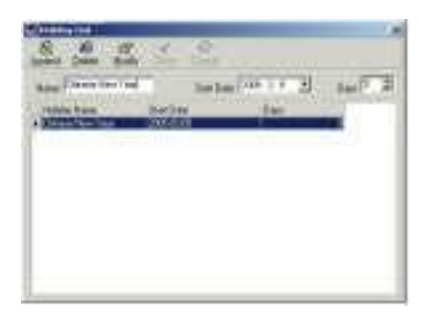

Добавление выходных или праздничных дней

Нажмите [Добавить] , затем введите название праздника и его свойства. Нажмите [Сохранить] для окончания ввода.

Изменение выходных или праздничных дней

Выберите праздники, которые Вы хотите изменить, затем нажмите [Изменить] и введите новую информацию. Для сохранения изменений нажмите [Сохранить] .

Удаление выходных или праздничных дней

Выберите праздники, которые Вы хотите удалить, затем нажмите [Удалить] для удаления.

Управление сменами

Взаимосвязь между сменой и расписанием:

Настройку параметров смен следует выполнять в два этапа: сперва настройте нужные расписания. Затем настройте смены. В одну смену могут водить одно или более расписаний.

55

Расписание — это промежуток времени между началом и окончанием рабочего времени согласно принятому в компании распорядку. Например, по правилам компании рабочее время установлено с 08:00 до 12:00 и с 13:00 до 17:00; таким образом, 08:00-12:00 и 13:00-17:00 — два расписания. Итак, если мы хотим составить рабочую смену, эти два расписания должны быть настроены в первую очередь. В этом примере мы используем названия "утро" для обозначения промежутка "08:00-12:00" и "день" для обозначения промежутка "13:00-17:00"; таким образом, два расписания настроены. (О том, как добавлять расписания, см. в следующей главе). Теперь мы можем добавить смену, к примеру, "Обычная смена", в которой нужно задать параметры для "цикличности смен" и "единицы цикла". Затем мы должны добавить два расписания - "утро" и "день" - для окончания настройки смены. Здесь приведена краткая информация для получения Вами общей картины взаимосвязи между расписанием и сменой. Более подробная информация о настройке смен содержится в следующих двух главах.

Управление расписанием:

Нажмите [ Расписание и смены ] в меню "Посещаемость". Откроется следующее окно:

| ō.<br><b>Delabo</b>               | в<br><b>Medity</b>    | Dreiz             |                                |                |
|-----------------------------------|-----------------------|-------------------|--------------------------------|----------------|
| <b>Treatable Name</b>             | <b>Ox Outp Time</b>   | <b>GEOVA Time</b> | Technological Car Corr         |                |
| <b>San Fire</b><br>Matning Shift  | ano.<br>34101         | 1208              | <b>Ballup Tire 1653</b>        |                |
| Money Struk<br><b>South State</b> | 1210                  | 23180             | OF City Time 17.00             |                |
|                                   | 20:00<br><b>SANCE</b> | DAOE!<br>3 Z Z Z  | Begin Dirch An Time (17.0)     |                |
|                                   |                       |                   | Exchet + Tex 1300              |                |
|                                   |                       |                   | <b>Rage Cool-Cos Time 1600</b> |                |
|                                   |                       |                   | End Cool-Cut Time 70.00        |                |
|                                   |                       |                   | Late and allowance 17          | <b>Mexiles</b> |
|                                   |                       |                   | Early once alteration 17       | Marades        |
|                                   |                       |                   | <b>East At Welcley JT</b>      |                |
|                                   |                       |                   | Coard As WorkTime 600          | Minister       |

Рис. A Управление расписанием

Добавление нового расписания

Нажмите [ Добавить ] и введите соответствующую информацию: [Название расписания ] . Например: "Дневная смена" [Рабочее время]

(08:00) [Нерабочее время] (17:00) [Начало регистрации прихода] (07:00) [Окончание регистрации прихода] (13:00) [Начало регистрации ухода] (16:00) [Окончание регистрации ухода] (20:00), [Допустимое время опоздания] (5) [Допустимое время преждевременного ухода] (5)

[Считать как рабочий день] (1) [Считать как рабочее время] (480). Отметьте [ Обязательная регистрация прихода ] и [ Обязательная регистрация ухода] , для завершения нажмите [Сохранить] .

(Примечание: В расписаниях должно быть заполнено каждое поле, про-

пуски не допускаются. В полях [Начало регистрации прихода] и [Окончание регистрации прихода] введите правильный промежуток времени для регистрации прихода. Записи, не попадающие в этот интервал, будут считаться недействительными. Например, [Начало регистрации прихода] -07:00, а [Окончание регистрации прихода] - 13:00. Если записи регистрации прихода 07:01 или 12:59, то это действительные записи, но если запись сделана в 06:59, то это недействительная запись. Кроме того, [ Начало регистрации прихода] и [Окончание регистрации прихода] могут приходиться на разные сутки (т.е. [Окончание регистрации прихода] может быть раньше, чем [Начало регистрации прихода), но промежуток между ними не может быть больше 24 часов.

[Допустимое время опоздания] означает, сколько минут после начала [Рабочего времени ] считается "опозданием", [Допустимое время преждевременного ухода] означает, сколько минут до [Окончания регистрации прихода] считается "преждевременным уходом"; [Считать как рабочий день] и [Считать как рабочее время] используются для калькуляций по командировкам, отгулам, случаям отсутствия и сверхурочным.

Отметка возле поля [Обязательная регистрация прихода] или [Обязательная регистрация ухода] или еѐ отсутствие влияет на результаты вычислений. Если стоит отметка возле поля [ Обязательная регистрация прихода] и используется расписание смены сотрудника А, то этот сотрудник будет считаться или отсутствующим, или в соответствии с установками

[ Отсутствие регистрации прихода считается опозданием на XXX минут] в меню [Настройка параметров], если у него отсутствует регистрация прихода или он взял отгул. Иначе, если для этого сотрудника есть только запись о нерабочем времени, о его посещаемости будет сделана запись "норма".

Изменение расписания

Выделите название расписания, которое Вы хотите изменить, и нажмите [Изменить] , затем введите новую информацию и нажмите [Сохранить] для завершения.

Удаление расписания

Выделите название расписания, которое Вы хотите удалить, нажмите [Удалить] , а затем [ОК] для подтверждения.

(Примечание: "Начало регистрации прихода" и "Окончание регистрации прихода" составляют действительный интервал времени для "Регистрации прихода". Время регистрации прихода вне этого интервала будет считаться недействительной записью. То же справедливо и для времени регистрации ухода. Делайте настройки в соответствии с Вашей реальной ситуацией).

Пример — Добавить расписание:

Полная последовательность для добавления четырѐх расписаний: Дневная смена 08:00 - 17:00 Утренняя смена 04:00 - 12:00 Вечерняя смена 12:00 - 20:00 Ночная смена 20:00 - 04:00 (Остальная информация может быть добавлена согласно практическим потребностям. Обратитесь к рис. A на стр. 57. Пожалуйста, обратите внимание, что не должно остаться незаполненных полей).

Управление сменами:

Нажмите [ Управление сменами ] на рис. A (стр. 57), откроется следующее окно:

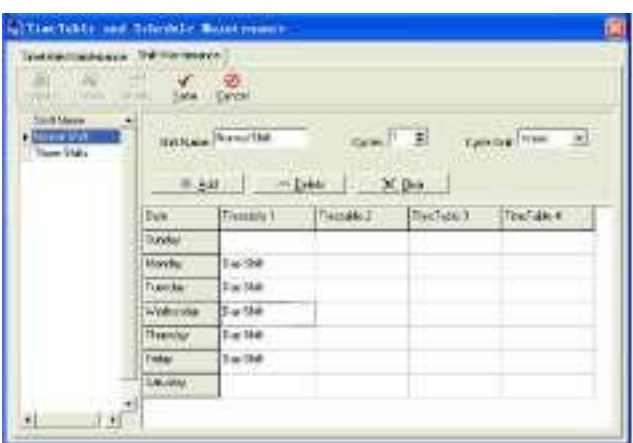

Добавление смены:

Нажмите [Добавить] и введите соответствующую информацию о смене: в [Названии смены] "Нормальная смена"; [Цикл] "1", [Единица цикла]

"Неделя", и нажмите [Добавить] , выберите в появившемся окне нужные для этой смены расписания и диапазоны времени (см. рис. B ниже). Например, выберите расписание "Дневная смена" и выберите дни с понедельника по пятницу, затем нажмите [ОК] , чтобы вернуться к предыдущему окну, и нажмите [Сохранить] для завершения. (Более подробную информацию см. в примере).

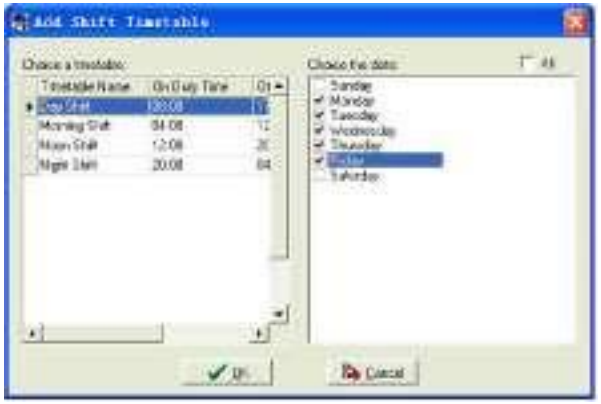

Рис. B Добавление расписания

Изменение смены:

Выберите смену, которую хотите изменить, нажмите [Изменить], введите новую информацию в поле [Название смены] и т.д., нажмите [Сохранить]

для завершения. Удаление смены: Выберите смену, которую Вы хотите удалить, и нажмите [Удалить] . Пример — Три смены:

Добавьте смену "Три смены" (Примечание: Предполагается, что смена повторяется каждую неделю, цикличность составляет три недели, выходные для сотрудников - суббота и воскресенье).

Шаг 1:

Нажмите [Добавить], введите в поле [Название смены] "Три смены", в поле [Цикл] введите "3", а в поле [Единица цикла] - "неделя". См. рисунок ниже:

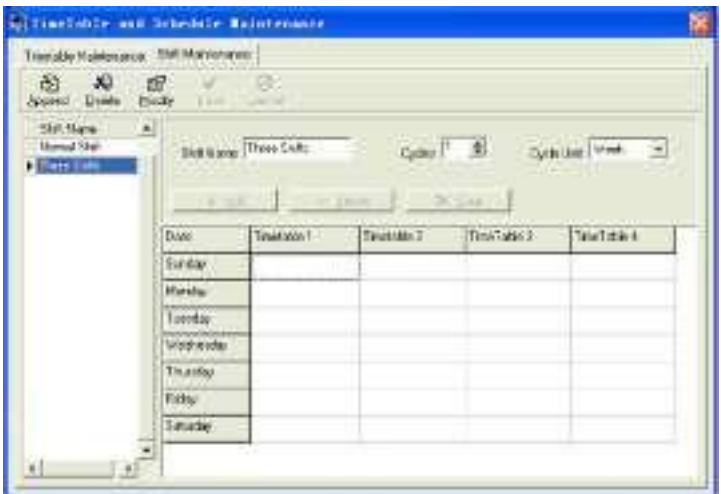

# Шаг 2

Добавьте соответствующее рабочее расписание в соответствии с параметром "Цикл": первая неделя (Утренняя смена, с понедельника по пятницу). Нажмите [Добавить] и откроется следующее окно:

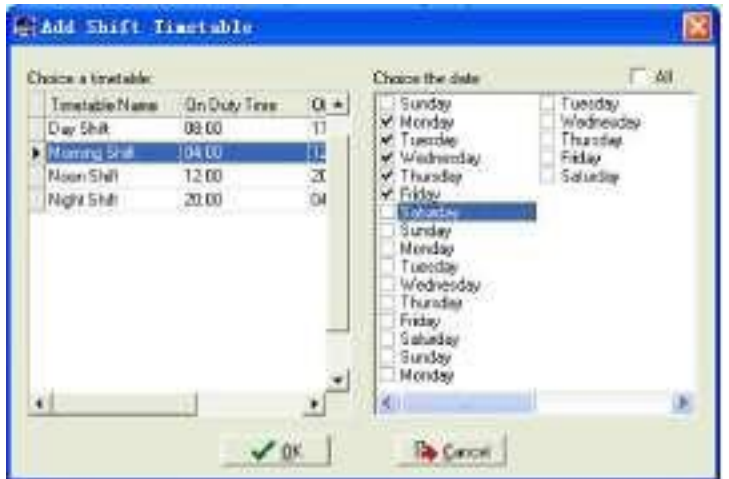

Выделите расписание "Утренняя смена" и выберите диапазон времени, который будет назначен этому расписанию "с понедельника по пятницу первой недели" и нажмите [Ok] для завершение настройки первой недели.
Вторая неделя (Вечерняя смена, с понедельника по пятницу) Нажмите [Добавить] , выполните соответствующие действия в открывшемся окне (см. ниже):

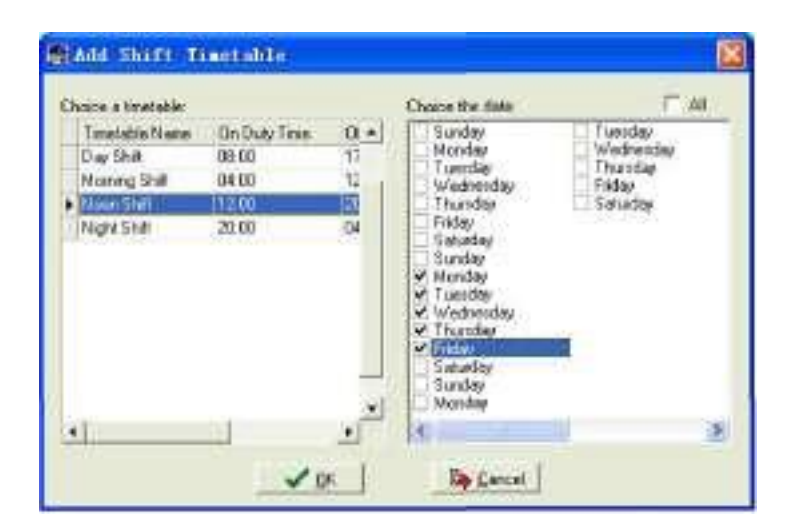

Нажмите [Ok] для завершения настройки второй недели. Третья неделя (Ночная смена, с понедельника по пятницу) Нажмите [Добавить] , выполните соответствующие действия в открывшемся окне (см. ниже):

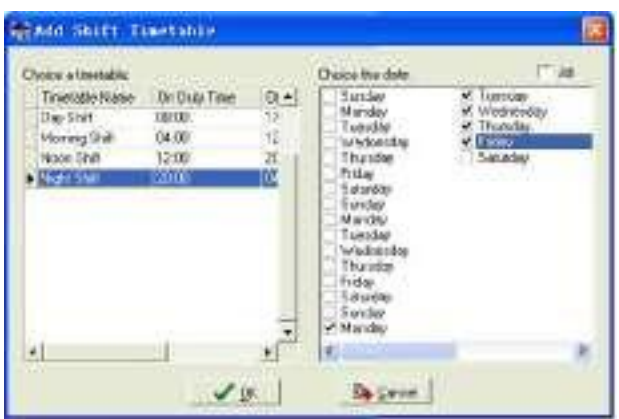

Нажмите [Ok] для завершения настройки третьей недели.

После выполнения описанных выше шагов не забудьте нажать [ Сохранить] и настройка смены "Три смены" будет завершена (см. иллюстрацию ниже):

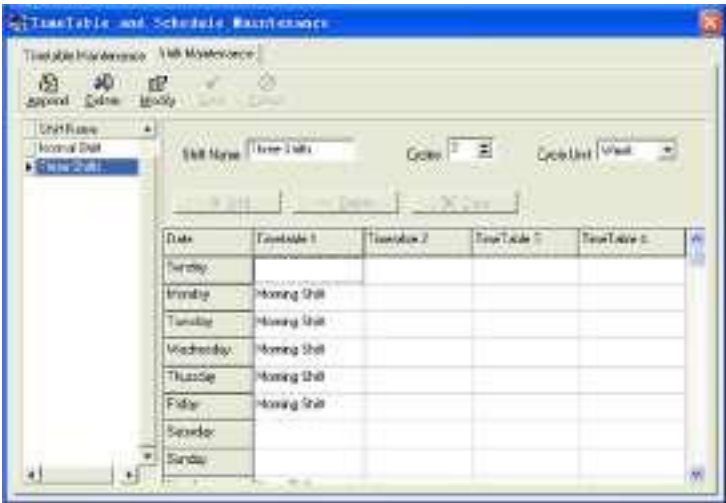

Распределение сотрудников по сменам

Нажмите [Графиксотрудников] вменю [Посещаемость] . Откроется следующее окно:

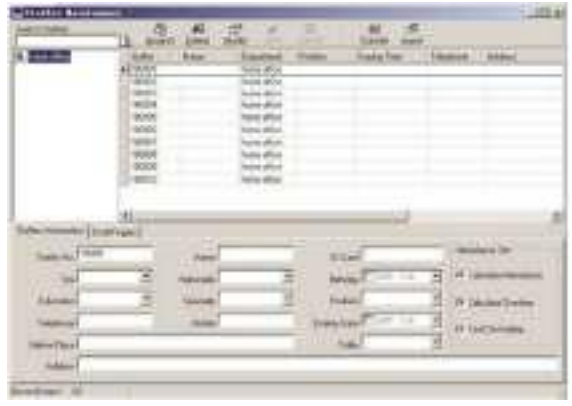

Выберите подразделение или несколько сотрудников, которых нужно распределить по сменам, и нажмите Распределить, откроется следующее окно:

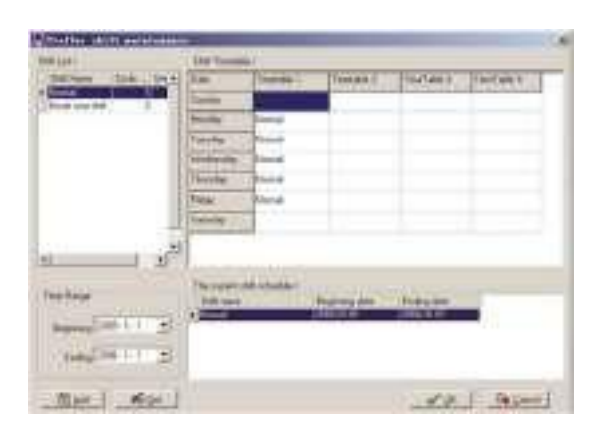

Добавление новой смены

Выберите соответствующие смены, например: Дата начала и дата окончания смены под названием "Обычная смена", нажмите кнопку "Добавить", затем нажмите "ОК" во всплывающем диалоговом окне, чтобы закончить добавление смены.

Примечание:

Если единицей цикла в графике является "неделя" и количество циклов больше чем 2, то начальной датой следует устанавливать "Воскресенье".

Если единицей цикла в графике является "месяц" и количество циклов больше чем 2, начальной датой должен быть "1ый день месяца".

Удаление смен

Выделите смены, которые хотите удалить, в списке смен, нажмите кнопку Удалить, затем нажмите кнопку "ОК" во всплывающем диалоговом окне, чтобы закончить удаление.

Создание временной смены

Если требуется временно изменить рабочее время для одного или нескольких сотрудников, Вы можете создать временную смену. Нажмите [Временная смена] , откроется следующее окно:

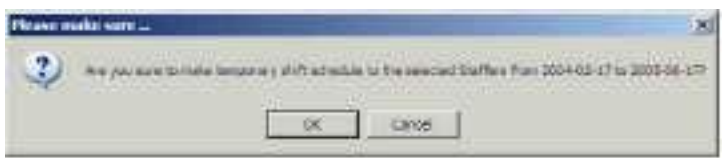

63

Нажмите [OK] , можно приступать к работе с временным графиком. Нажмите [Добавить] , откроется следующее окно:

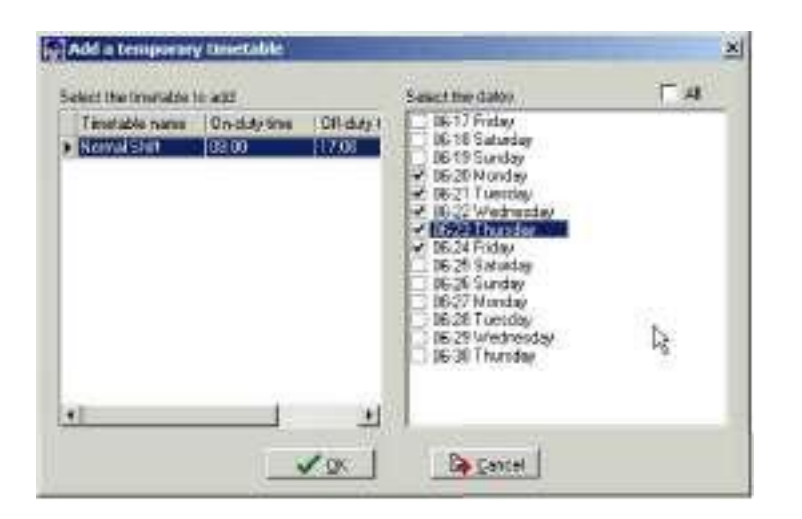

Нажмите [ОК] , чтобы сохранить расписание. Нажмите [Сохранить], чтобы сохранить временный график.

[Удалить] : Удалить выбранное расписание;

[Очистить] : Удалить расписания в текущем диапазоне времени;

[Отмена] : Удалить существующий временный график в выбранном диапазоне времени;

Регистрация посещаемости

Нажмите [Записи о посещаемости] в меню [Посещаемость], откроется следующее окно:

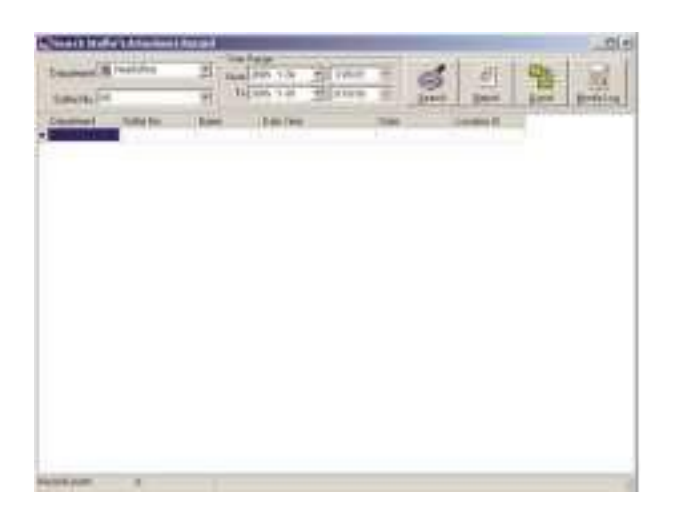

Поиск записи о посещаемости

Выберите подразделение, сотрудника, время начала и окончания и нажмите "Поиск", результатом будет соответствующая запись о посещаемости.

Просмотр формы отчѐта о посещаемости

Нажмите [Отчѐт], в открытом окне результатов поиска записей о посещаемости, автоматически появится форма отчѐта.

Экспорт записей о посещаемости

Если необходимо экспортировать записи о посещаемости, достаточно нажать "Экспорт" для помещения интересующих записей в файл (формат файла: txt, xls)

Нажмите [Журнал изменения записей] , откроется окно, где можно просмотреть журнал внесения изменений времени и записей о посещаемости.

Формы для статистических отчѐтов о посещаемости

Вызов формы отчѐта:

Нажмите [Расчѐт посещаемости и отчѐты] вменю [Посещаемость], откроется следующее окно:

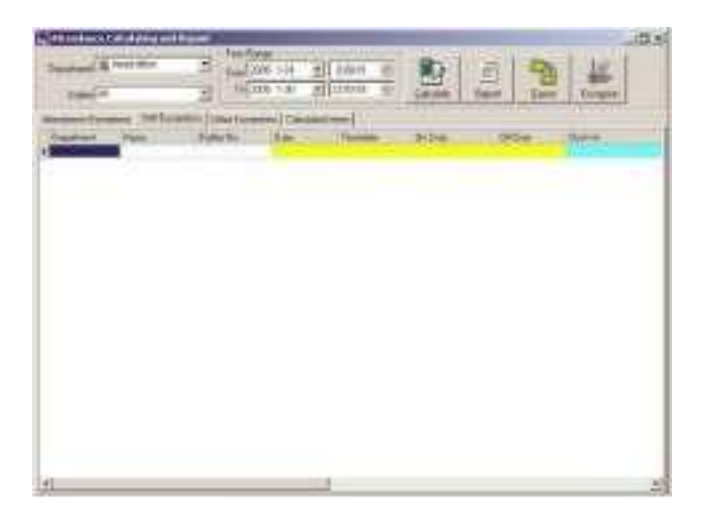

Выберите дату начала, окончания, подразделение и сотрудника, по которому нужно получить отчѐт, затем нажмите "Рассчитать", откроется следующее окно:

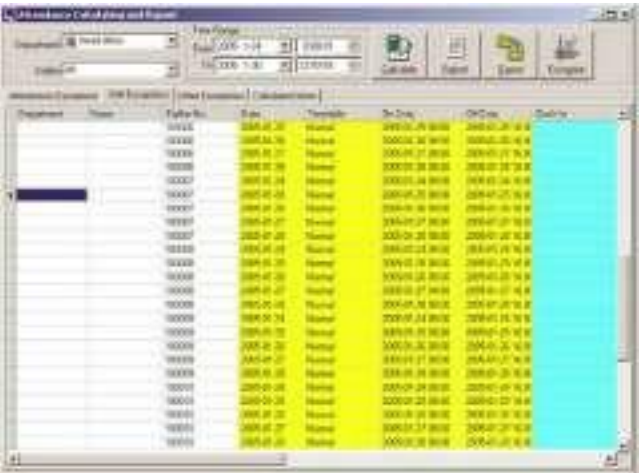

По окончании поиска и вычислений появятся четыре вкладки: [Отбор по посещаемости]: Отображает результат обработки оригинальных записей о посещаемости;

[Отбор по сменам] : Отображает результат по посещаемости за период планового рабочего времени;

[Прочие отборы] : Отображает отгулы, выходы, переработку и т.д.; [Рассчитанные значения] : Отображает расчѐты по категориям: "В норме", "Актуальный", "Опоздания", "Преждевременные уходы", "Отсутствие", "Переработка" и т.д.

Примечание: При расчѐте по категории "Выходы" должна присутствовать категория "Возвращение", причѐм в одной смене может быть выполнен расчѐт только по категории "Выходы" и "Возвращение".

Рабочие часы в отчёте= "Актуальный" - "Опоздания" "Преждевременные уходы" - "Выходы"

Отборы записей о посещаемости:

Откройте вкладку "Отборы записей" для работы с записями:

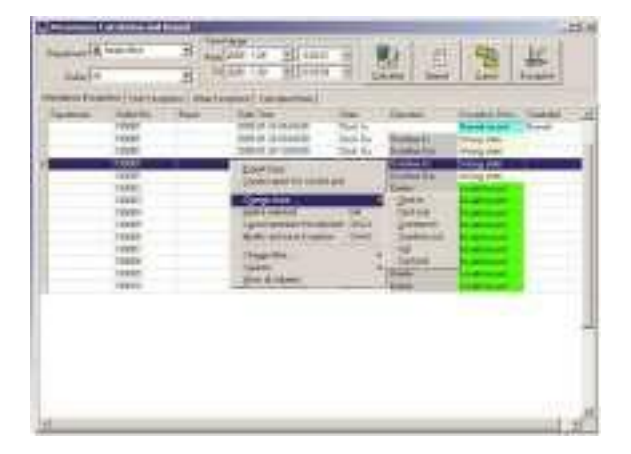

Мы можем видеть такие ошибки, как "ошибочное состояние", "неверная запись", "повторяющаяся запись" и т.д. Чтобы отредактировать запись, нужно щѐлкнуть по записи правой кнопкой мыши, откроется следующее выпадающее меню:

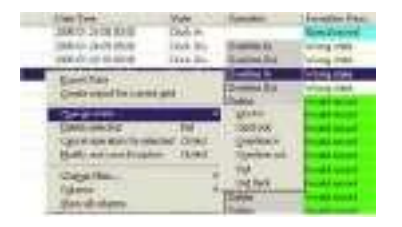

Ниже приводятся описания каждой опции:

[Экспорт данных] : Экспорт данных из текущего списка записей о посещаемости в файл формата txt или xls;

[Создать отчёт для текущей выборки]: Генерация отчёта на основе данных из текущего списка записей о посещаемости для просмотра и вывода на печать:

[Изменить состояние]: Изменение состояния выделенной записи. Правка вручную записи в соответствии с конкретной ситуацией;

[Удалить выбранное] : Помечает запись как удаляемую вручную, удаляет её при сохранении;

[Отмена действия для выбранного]: Отмена правки данной записи;

[Изменить и сохранить]: Вы можете сохранить изменённые записи. Если Вы хотите просмотреть изменённые записи, нажмите [Журнал изменения записей] в системном меню:

[Отфильтровать записи]: Если записей слишком много, Вы можете скрыть некоторые из них, оставив только интересующие Вас;

[Столбцы]: Выбор отображаемых столбцов. Между тем, изменение вступит в силу и будет сохранено:

[Показать все столбцы] : Отображение всех столбцов;

Примечание: Мы можем вручную изменить запись, исходя из практических соображений, как показано выше, обеспечения ЛЛЯ достоверности отчёта. В случае ошибки записи могут быть приведены в исходный вид с помощью команды [Журнал изменения записей] вменю  $[Система]$ .

Щёлкните правой кнопкой по [Отбор по сменам], [Прочие отборы] или [Рассчитанные значения], откроется следующее выпадающее меню:

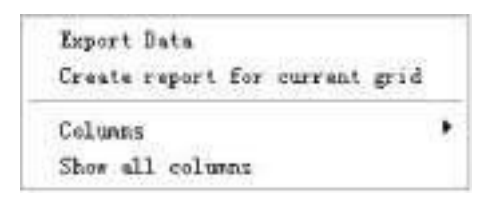

Действия аналогичны описанным выше. Отчёт:

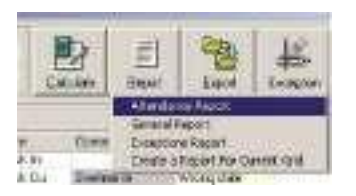

Нажмите [Отчёт], откроется следующее меню:

[Отчѐт о посещаемости] : Вычисляет посещаемость сотрудника;

[Ежедневный отчѐт] : Вычисляет посещаемость сотрудника за день;

[Общий отчѐт] : Вычисляет все значения посещаемости сотрудника, такие как "норма", "актуальный", "опоздания", "преждевременный уход", "отсутствие", "переработка" и др.;

[Отчѐт по отборам]: Вычисляет такие значения посещаемости сотрудника как "выходы", "переработка", "командировка/отгул" и т.д.;

[Создать отчѐт для текущей выборки] : Вывод на печать текущей выборки. Рассмотрим соответствующие отчѐты:

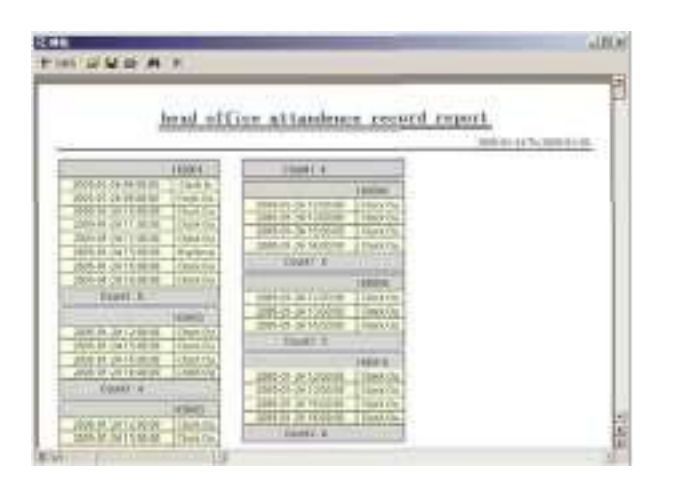

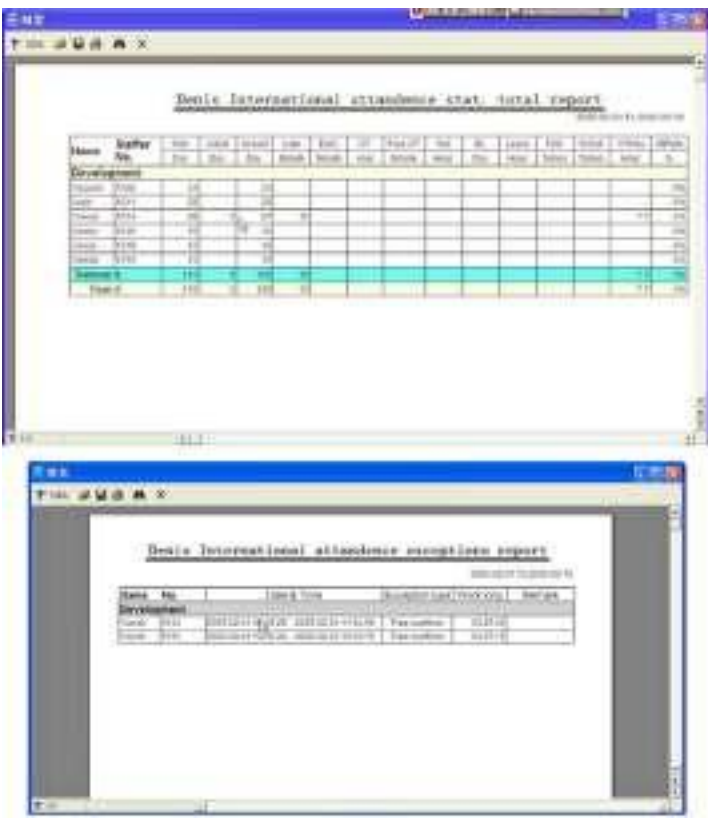

Другой отчёт:

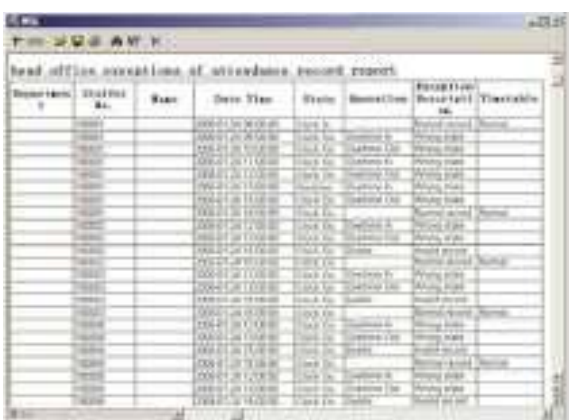

Задать масштаб отображения при просмотре; Открыть существующий файл отчёта;

Выберите файл отчёта (\*.frp), выделите его и нажмите [Открыть], чтобы увидеть отчёт.

Сохранить отчёт в файл;

Укажите папку, в которой Вы хотите сохранить отчёт, введите имя файла и нажмите [Сохранить], чтобы записать отчёт в файл для будущей проверки или копирования на другой компьютер для вывода на печать; расширение файла "\*.frp".

Распечатать отчёт;

• Закрыть окно просмотра

Экспорт данных:

В меню, показанном на рис. D на стр. 69, нажмите [Экспорт] и данные выборки, отображаемые в активном окне, будут экспортированы в файл (\*.txt) или \*.xls). Действие аналогично команде [Экспорт данных] при щелчке правой кнопкой мыши по данным в выборке.

Работа с отборами:

В меню, показанном на рис. D на стр. 69, нажмите [Отбор] , откроется следующее выпадающее меню:

Append Record Late/Early Collectively Business Leave/Leave Modified Record Log

Выбирайте команды из этого меню, будут открываться соответствующие окна: [Добавить запись] , [Совокупно по Опозданиям/Преждевременным уходам], [Командировка/Отгул] и [Журнал изменѐнных записей].

Если результат вычислений для какого-либо сотрудника неверен, в первую очередь проверьте, нет ли у этого сотрудника командировки/Отгула или отсутствия регистрации прихода/ухода. Если есть, откорректируйте записи с помощью показанного выше меню. Для более подробной информации обратитесь к следующей главе.

Работа с отборами

Нажмите [Отбор] в главном меню, откроется следующее меню:

Away On Business/Leave Ctrl+L Append Record  $Ctr149$ Append Record Collectively Dealing With Collectively Late/Barly

Командировка/отгул

Если сотрудник не может зарегистрироваться при приходе/уходе вследствие командировки или отгула, то для обеспечения точности итоговой статистики следует сделать соответствующие настройки с помощью этой функции. Нажмите [В командировке/отгуле] в меню [Отбор], откроется следующее окно:

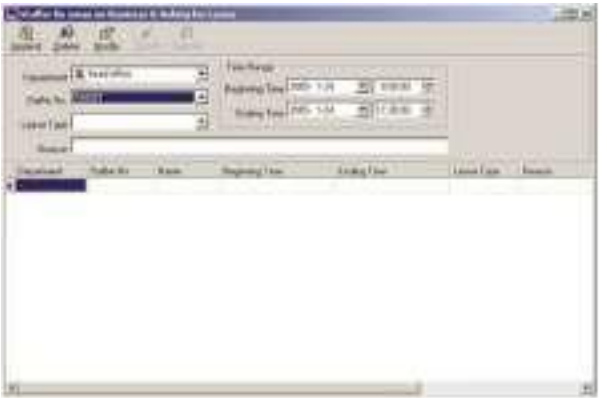

Работа с записями сотрудников, находящихся в командировке/отгуле: Нажмите [Добавить], затем выберите нужное подразделение, ID сотрудника, время начала, время окончания, категорию отсутствия и нажмите "Сохранить".

Изменение категории отсутствия сотрудника:

Выберите определѐнного сотрудника, для которого Вы хотите внести изменения, и нажмите [Изменить] . После изменения соответствующей информации нажмите [Сохранить] .

Удаление информации о нахождении сотрудника в командировке/отгуле Выберите определѐнного сотрудника и соответствующую информацию, затем нажмите [Удалить] .

Работа с отсутствующей регистрацией прихода/ухода

Если сотрудник не зарегистрировался по какой-либо особенной причине, Вы можете воспользоваться этой функцией для добавления записи о регистрации. Нажмите [Добавить запись] в меню [Отбор], откроется следующее окно:

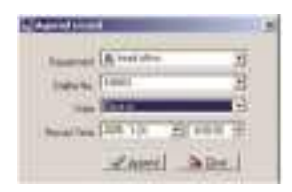

Выберите соответствующие значения и нажмите [Добавить] .

Групповая регистрация прихода/ухода

Если некоторые или все сотрудники подразделения не отметились по какой-либо причине, Вы можете воспользоваться этой функцией для совокупного добавления записей: [Отбор]-[Групповая регистрация], откроется следующее окно:

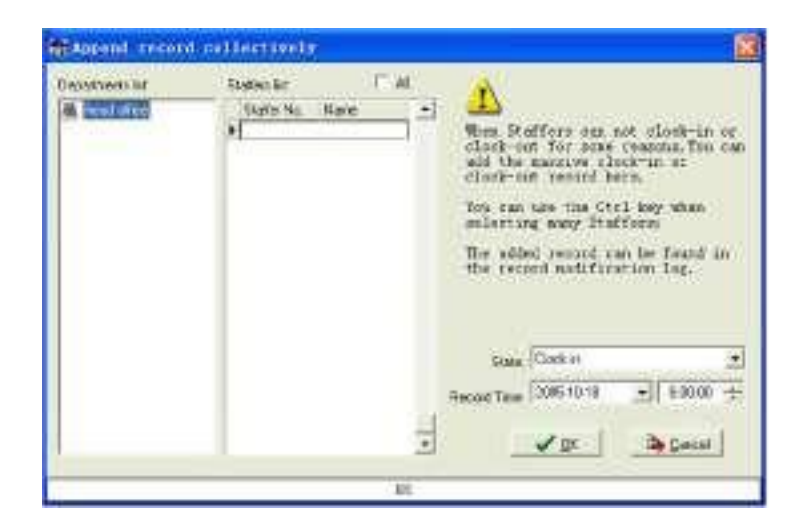

Выберите подразделение, чтобы открылся список сотрудников этого подразделения, выделите сотрудников, для которых Вы хотите добавить записи, затем выберите отметку: приход или уход, а также укажите время и нажмите [ОК] .

Работа с групповыми опозданиями / преждевременными уходами

В случае группового опоздания / преждевременного ухода по какимлибо причинам, Вы можете использовать эту функцию. Нажмите [Групповое добавление записей] в меню "Отбор". Откроется следующее окно:

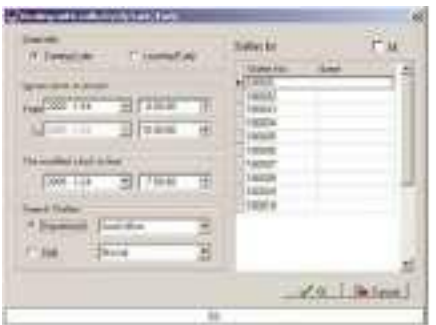

Выполните следующие действия:

Нажмите "Работа с групповыми опозданиями/Преждевременными ухо дами";

Укажите диапазон времени в поле "Игнорировать запись о приходе"; Укажите время в поле "Изменѐнное время прихода"

Выберите критерий поиска сотрудников - по подразделению или по смене;

Выберите сотрудников; Нажмите [ОК] для подтверждения.

Управление данными

Нажмите [Управление данными] в главном меню, откроется следующее меню:

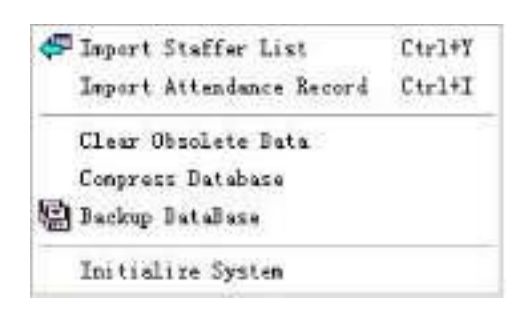

# Импорт списка сотрудников

Нажмите [ Импорт списка сотрудников ] данными] . Откроется следующее окно:

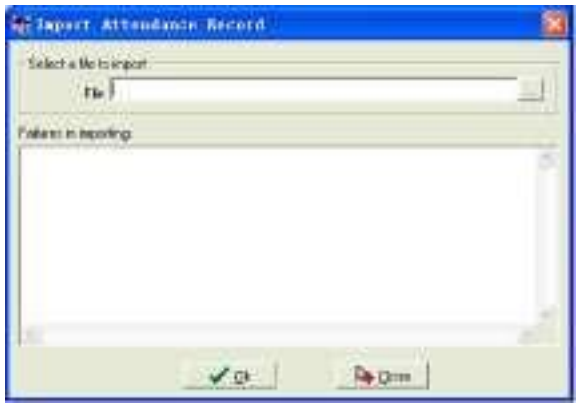

75

Нажмите nI лля выбора импортируемого файла списка сотрудников

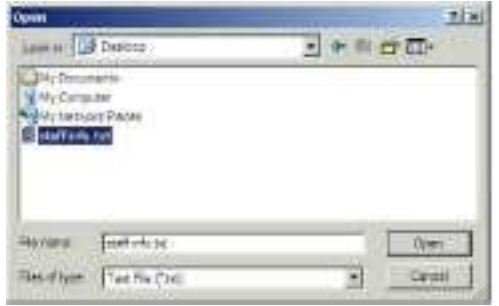

Выберите нужный файл: текстовый файл в формате \*.txt или файл MS Excel (\*.xls), нажмите [Открыть] - Вы вернётесь в предыдущее окно, здесь нажмите [ОК] для начала импорта.

Формат данных в файле \*.txt:

В данном формате возможен импорт только следующей информации о сотруднике: "ID, имя, подразделение";

Формат данных  $ID$ должен иметь вид: сотрудника+Таb+Имя+Таb+Подраз-деление;

Информация о каждом сотрудника должна быть представлена одной строкой, пустые строки должны отсутствовать.

См. следующий рисунок:

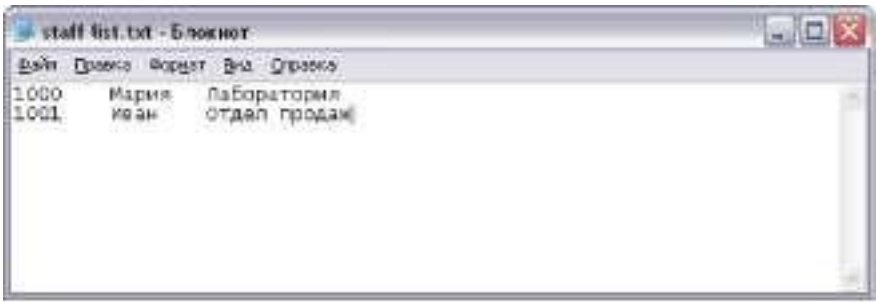

Формат данных в файле MS Excel (\*.xls):

В данном формате возможен импорт следующей информации о сотруднике: "ID, Имя, Подразделение, номер карты, должность, дата приёма на работу, телефон, адрес, пол, национальность, день рождения, место рождения, служебный пропуск, сотовый телефон, образование, SIN (идентификационный номер системы безопасности), специальность"; введите перечисленные позиции в строке, которая будет служить заголовком, в указанном порядке, порядок следования позиций не может быть изменён.

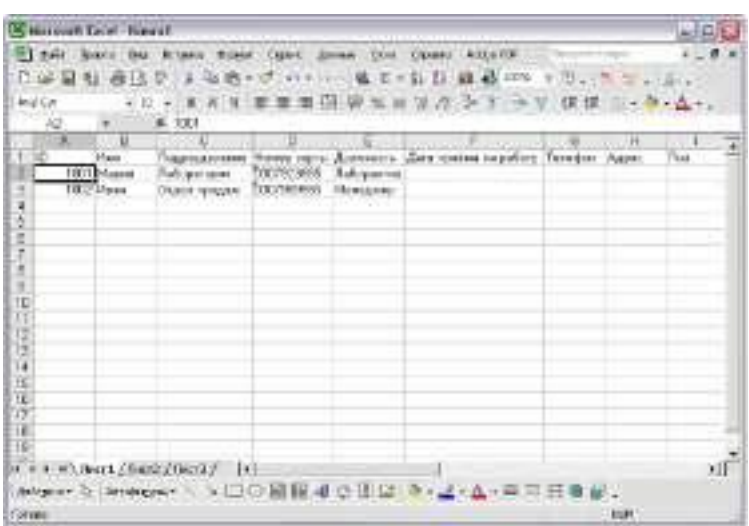

Импорт записей о посещаемости

Нажмите [ Импорт записей о посещаемости ] вменю [Управление данными] , откроется следующее окно:

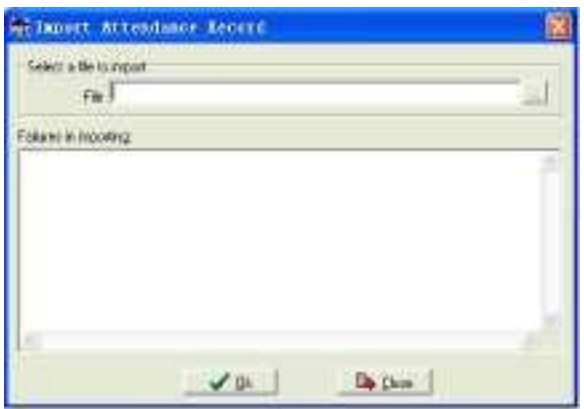

Удаление устаревших данных

Нажмите [Удалить устаревшие данные] в меню [Управление данными] , откроется следующее окно:

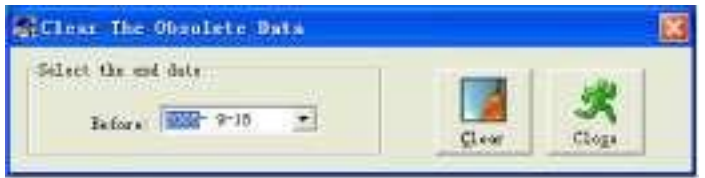

При длительном использовании системы в базе данных скапливается большое количество устаревших данных. Они занимают место на жѐстком диске компьютера и снижают производительность системы в целом. Вы можете воспользоваться данной функцией для удаления устаревших данных.

Выберите дату окончания для удаления данных. Нажмите [Удалить] для завершения операции, после удаления устаревших данных система выдаст запрос на сжатие базы данных, как показано ниже. Нажмите [ОК ] для завершения. (примечание: Вы можете удалять данные не старше одного месяца).

Сжатие и восстановление базы данных

Нажмите [Сжать базу данных] вменю [Управление данными] для сжатия и восстановления базы данных.

Сделать резервную копию БД

Чтобы обеспечить безопасность данных и возможность их восстановления, мы советуем регулярно делать резервную копию БД. Нажмите [Сделать] резервную копию БД] в меню [Управление данными], затем укажите путь для сохранения резервной копии БД. Для завершения операции нажмите  $[$ COXPAH $n$ <sup>1</sup>.

Создание копии БД вручную: скопируйте файл Att2003.mdb из папки, в которой установлена система, в выбранную Вами папку, чтобы в случае серьёзного сбоя системы, после её переустановки, скопировать резервную копию Att2003.mdb в папку, в которой установлена система.

Инициализация системы

Нажмите [Инициализировать систему] вменю [Управление данными] для инициализации системы. (Примечание: При инициализации системы вся информация будет потеряна, система вернётся в состояние, которое было сразу после установки. Убедитесь, что Вы действительно хотите инициализировать систему).

Управление внешними программами

Нажмите "Внешнее ПО" в главном меню, откроется следующее окно:

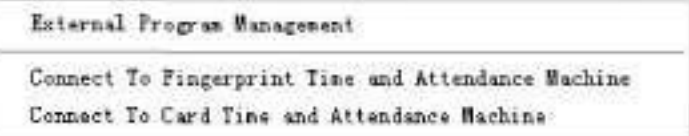

## Внешние программы

Для удобства работы можно подключать внешние программы к системе учёта, например, если во время работы с системой Вам нужна программа "калькулятор", нажмите [Внешнее ПО]-[Управление внешними программами], откроется следующее окно:

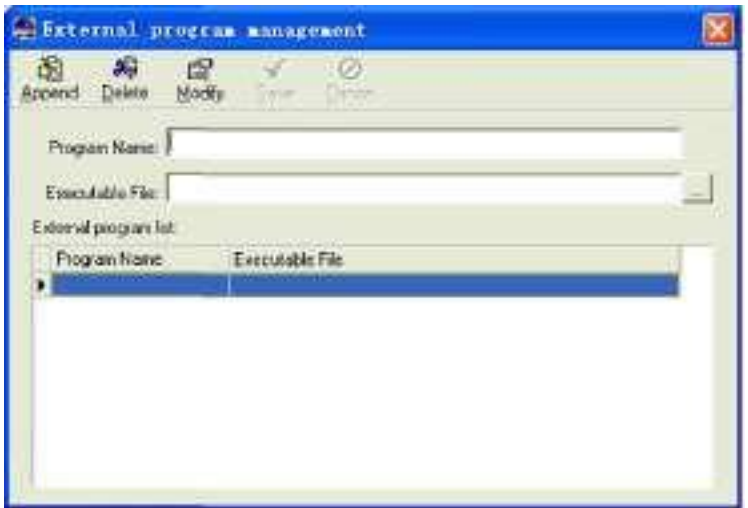

Нажмите [Добавить], введите "Калькулятор" в поле [Название программы ] , затем введите "c:\winnt\System32\calc.exe" в поле [ Исполняемый файл] или нажмите , чтобы вручную найти программу Калькулятор, для завершения нажмите [Сохранить] .

В списке внешних программ Вы увидите "Калькулятор" при повторном запуске [Управление внешними программами] .

## Подключение к терминалу учѐта рабочего времени

Нажмите [Внешнее ПО] - [Подключение к терминалу учѐта рабочего времени] , откроется интерфейс связи системы с терминалом, который позволяет управлять терминалом с компьютера, копировать записи из терминала в компьютер, выгружать и загружать данные о сотрудниках, удалять устаревшие данные, изменять системное время на терминале. Подробнее см. в гл. 4 «Управление терминалом и подключениями».

# Глава 6

Часто задаваемые вопросы

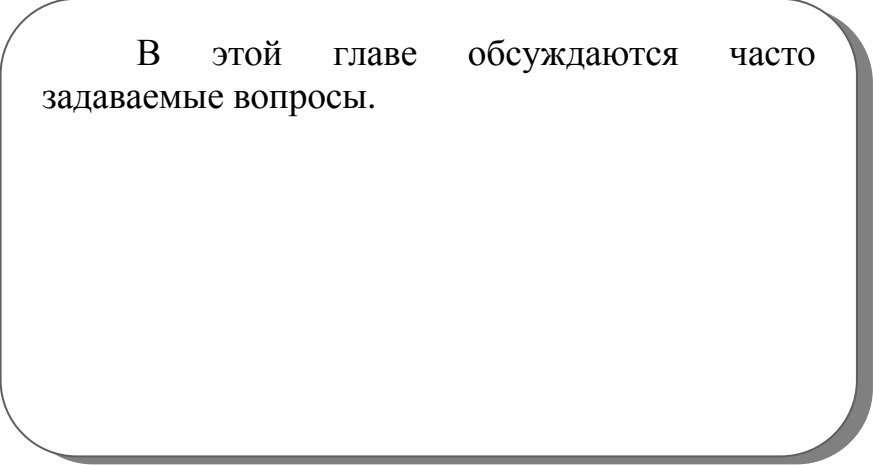

Мой отпечаток зарегистрирован, но часто происходит ошибка идентификации.

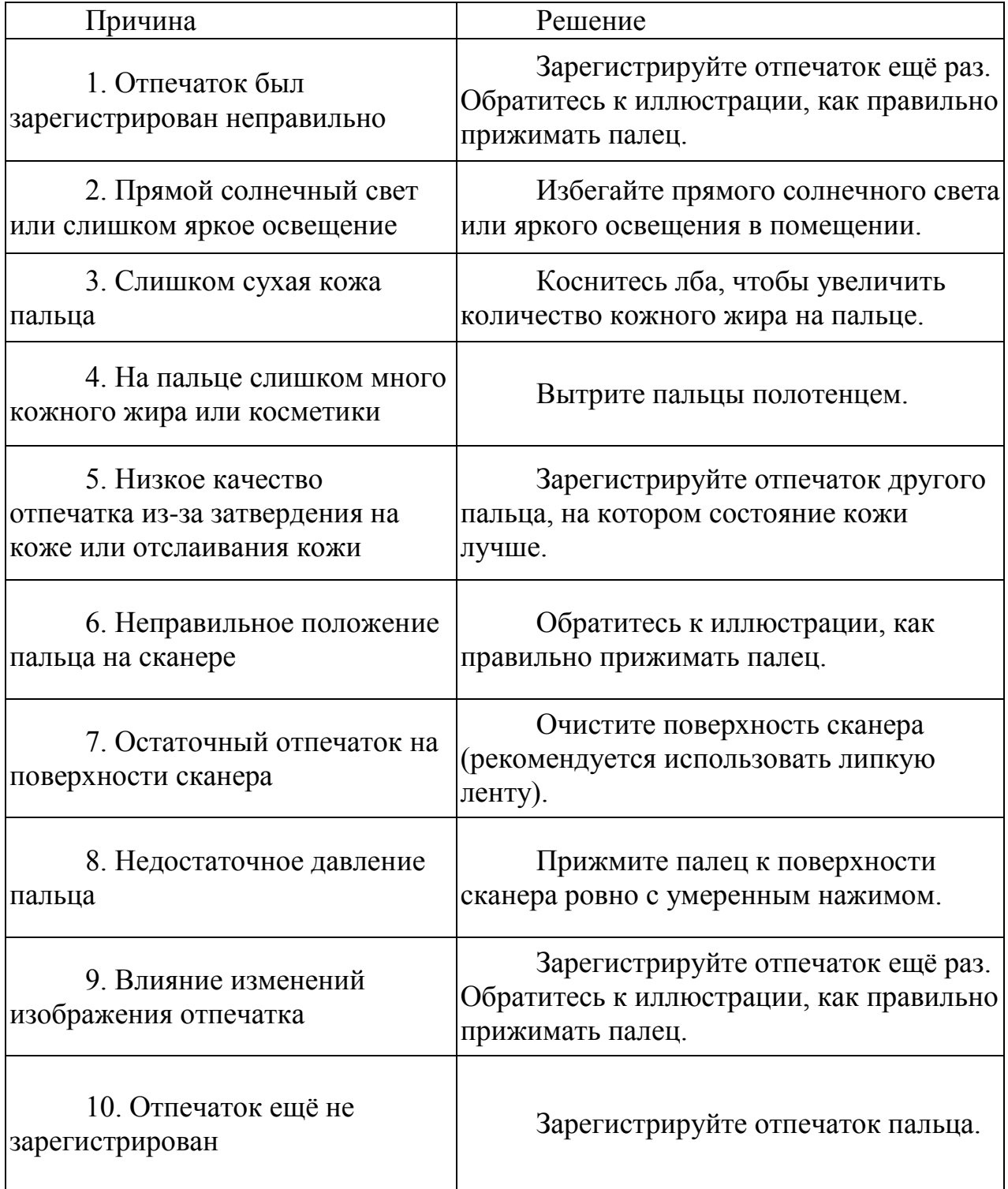

Система T&A не соединяется с компьютером

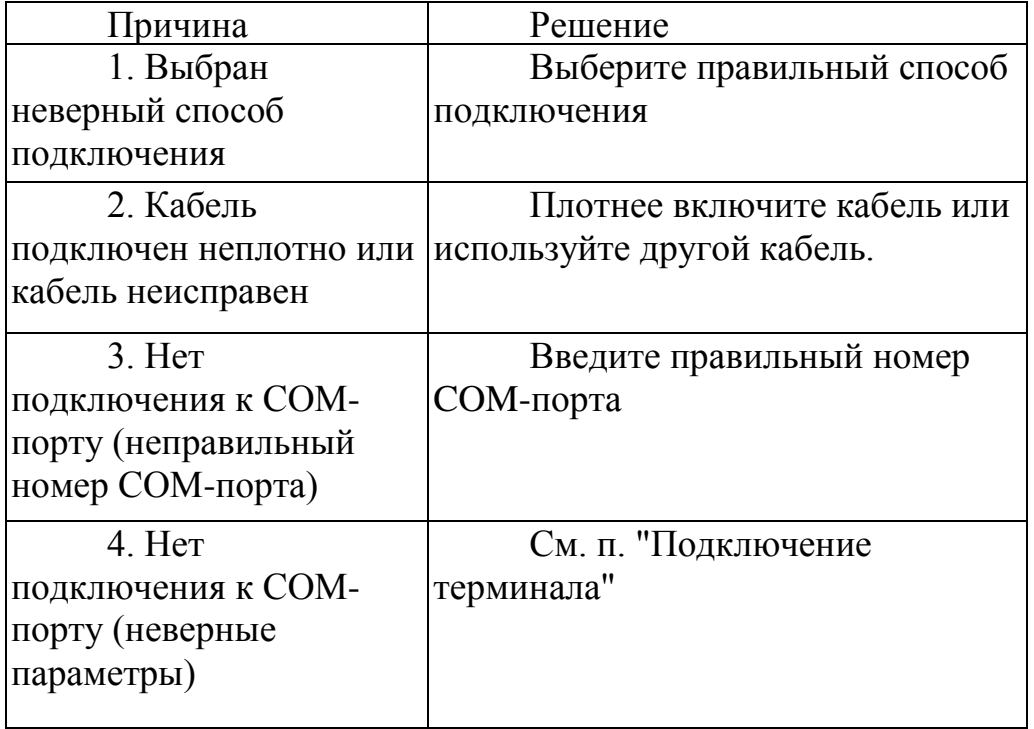

Почему нет записей, хотя сотрудники отмечались по приходу/уходу?

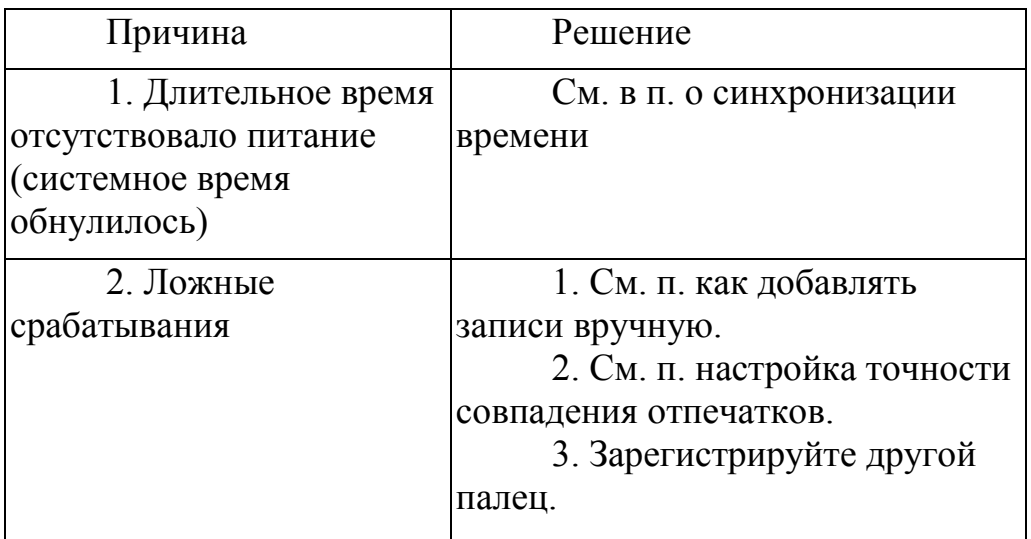

Примечание: В системе OA200 в схеме часов на главной плате применяются двухслойные конденсаторы, что устраняет неудобство регулярной замены батареек как в традиционных часовых схемах. Если питание системы OA200 отсутствует достаточно долго (более 5-7 дней), то это приводит к сбросу часов. Перед использованием системы вновь введите дату и время.

Почему сотрудники не могут отметиться по приходу/уходу, когда подсветка сканера отпечатков выключена, а часы работают нормально?

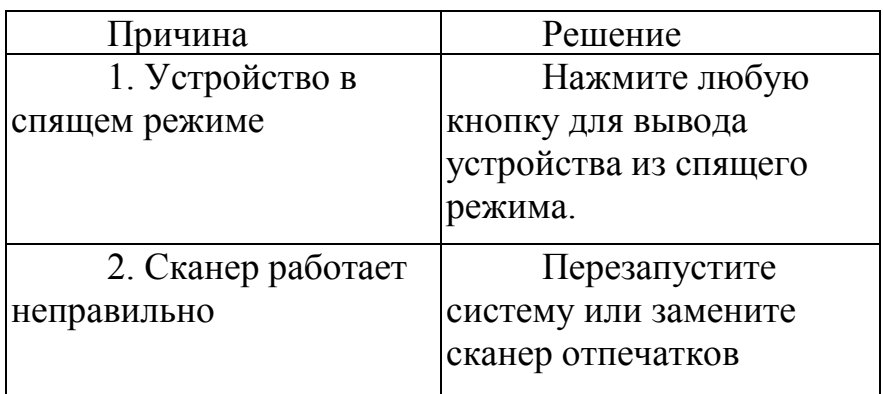

Почему не работает проверка ID + отпечаток?

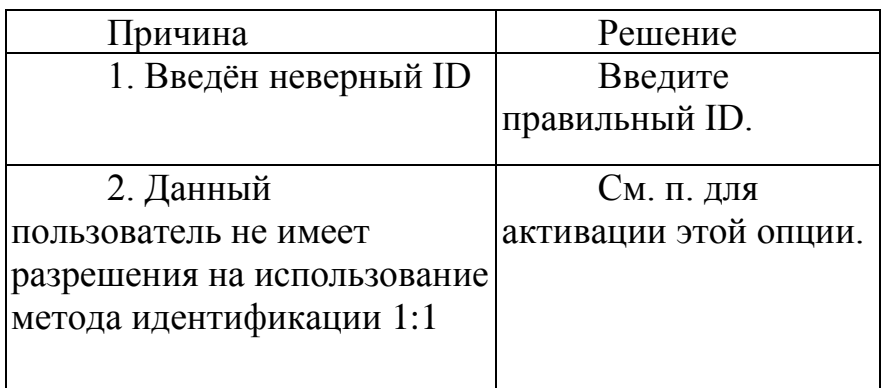

Почему устройство пищит, хотя никто не регистрируется на нѐм?

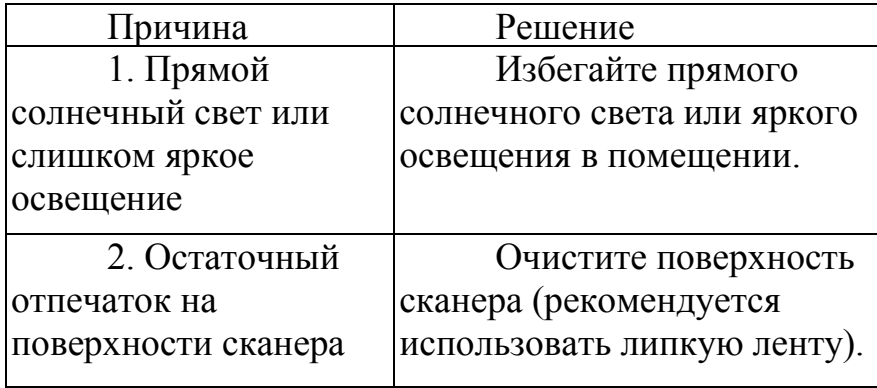

Примечание: При возникновении других проблем пришлите на наш

адрес электронной почты файлы системного журнала в архиве zip или rar (Файлы системного журнала находятся в папке Log в папке установки программы)!

Глава 7

Приложение

В этой главе приводится дополнительная информация о системе Т & A, а также о подключении кабеля контроля доступа и как правильно прижимать палец к сканеру

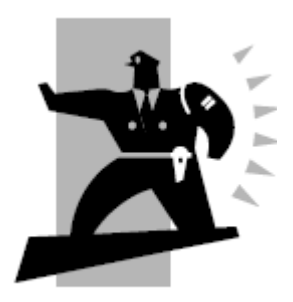

### **Интерфейсные разъёмы и гнездо питания**

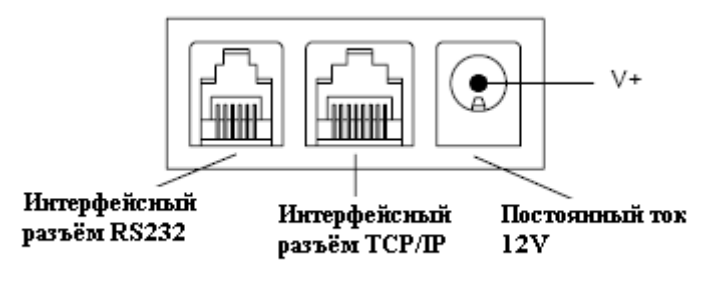

## **Электроразъём блока контроля доступа системы OA200**

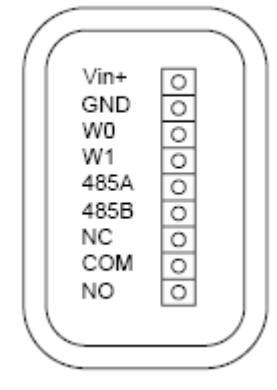

- Vin+ Питание 12 В
- GND Земля
- W0 Сигнал данных DAT A0 (Wiegand D0)
- W<sub>1</sub> Сигнал данных DATA1 (Wiegand D<sub>1</sub>)
- 485A RS485 Положительный (+)
- 485B RS485 Отрицательный (-)
- NC Сухой контакт сигнального коннектора (в норме замкнут)
- СОМ Незащищѐнный сухой контакт сигнального коннектора
- NO Сухой контакт сигнального коннектора (в норме не замкнут)

### Как правильно прижимать палец

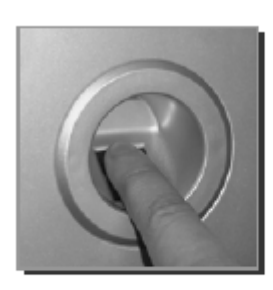

Правильно

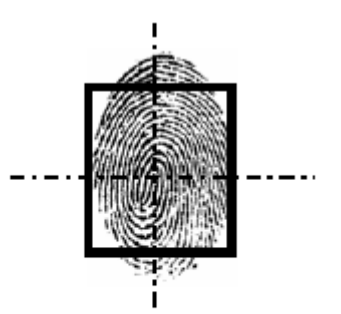

Расположите центр подушечки пальца в центре сканера

1. Используйте для регистрации большой или указательный палец

2. Для вывода устройства из спящего режима нажмите любую кнопку

3. При регистрации подходите по одному и не используйте незарегистрированный палец

4. Избегайте воздействия прямого солнечного света, воды, ударов, не используйте прибор при неблагоприятных окружающих условиях

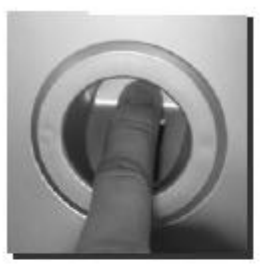

Неправильно

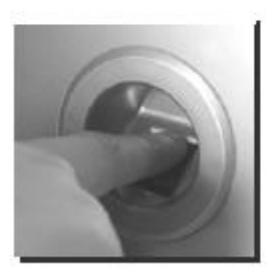

Неправильно

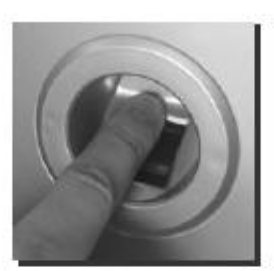

Неправильно

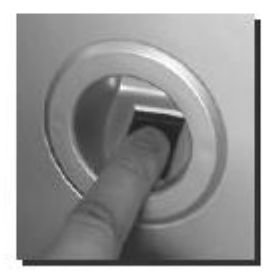

Неправильно

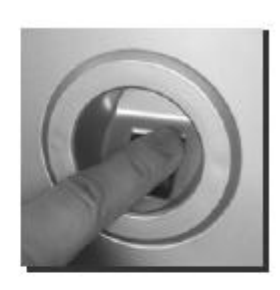

Неправильно

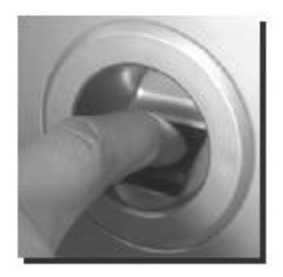

Неправильно